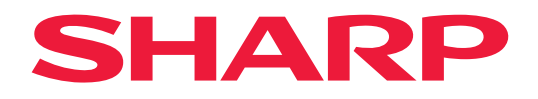

# **Manual del usuario**

# **Pantalla de gran formato**

*MultiSync® ME652 MultiSync® ME552 MultiSync® ME502 MultiSync® ME432*

MODELO: PN-ME652 PN-ME552 PN-ME502 PN-ME432 Consulte el nombre del modelo en la etiqueta que figura en la parte trasera del monitor.

# **Tabla de contenido**

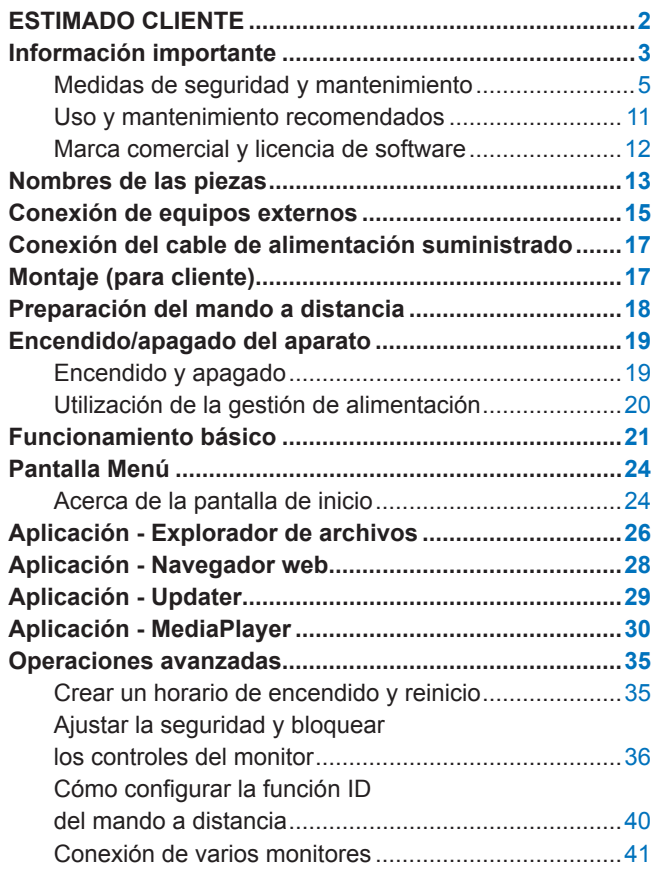

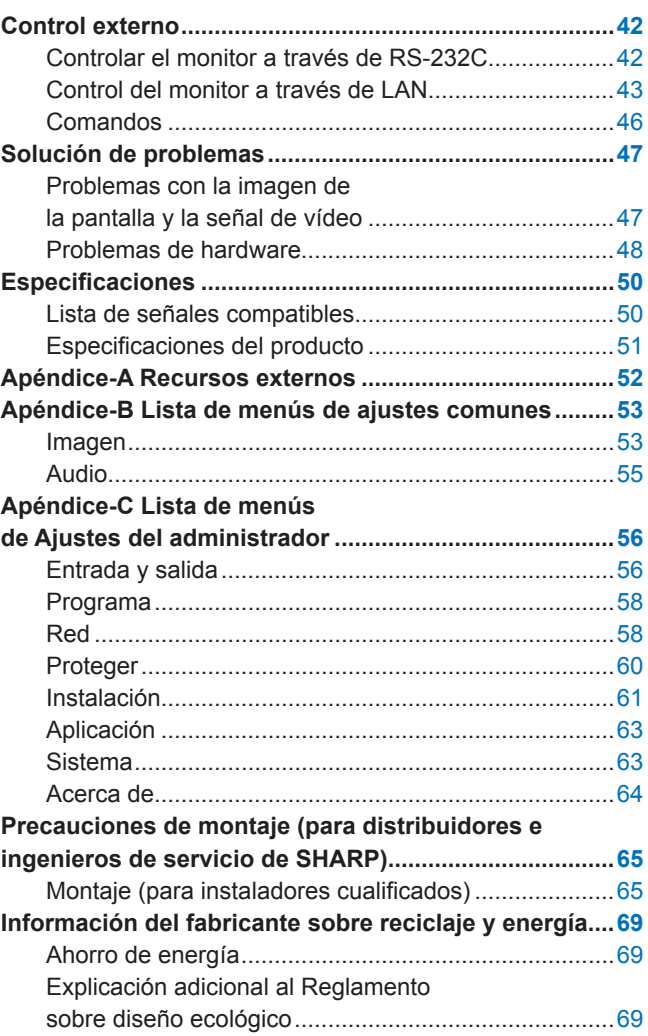

# **ESTIMADO CLIENTE**

Gracias por comprar un producto. Para garantizar la seguridad y muchos años de funcionamiento sin problemas de su producto, lea atentamente la ["Información importante"](#page-2-1) antes de utilizar este producto.

El montaje del monitor requiere experiencia y el trabajo debe ser realizado cuidadosamente por un técnico capacitado de acuerdo con la sección ["Precauciones de montaje \(para distribuidores e ingenieros de servicio de](#page-64-1)  [SHARP\)".](#page-64-1)

#### **NOTA:**

Para conocer el contenido de la caja, consulte el manual de instalación suministrado en la caja.

La garantía del producto no cubre los daños causados por una instalación incorrecta. La garantía podría quedar anulada en el caso de no seguir estas recomendaciones.

# <span id="page-2-1"></span>**Información importante**

<span id="page-2-0"></span>Para asegurar el cumplimiento de las normativas EMC, use cables apantallados para conectar el equipo a los siguientes terminales: puerto USB, puerto USB Tipo C y terminal de salida de audio. Use cables apantallados con núcleo de ferrita para conectar el equipo a los siguientes terminales: terminal de entrada HDMI, terminal de entrada RS-232C.

Declaración de conformidad del proveedor

SHARP MONITOR LCD, PN-ME652/PN-ME552/PN-ME502/PN-ME432

Este aparato cumple el apartado 15 de las normas de la CFC. Su funcionamiento está sujeto a las siguientes condiciones: (1) Este dispositivo no puede producir interferencias dañinas y (2) acepta cualquier interferencia que reciba, incluidas las interferencias que pueden afectar al funcionamiento del equipo.

Responsable:

SHARP ELECTRONICS CORPORATION 100 Paragon Drive, Montvale, NJ 07645 TEL.: (630) 467-3000 www.sharpnecdisplays.us

EE. UU. SOLAMENTE

#### **ADVERTENCIA:**

Un aparato de construcción de CLASE I deberá conectarse a una toma de corriente PRINCIPAL con una conexión a tierra de protección.

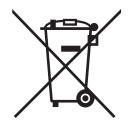

### **Información sobre la eliminación de éste aparato y sus pilas**

SI USTED DESEA ELIMINAR ÉSTE APARATO O SUS PILAS, ¡NO UTILICE EL CONTENEDOR DE RESIDUOS HABITUAL, Y NO LOS ARROJE AL FUEGO !

Los aparatos eléctricos y electrónicos y las pilas usadas deben ser recogidos y tratados SEPARADAMENTE de acuerdo con la ley.

La recogida selectiva promueve un tratamiento respetuoso con el medio ambiente, el reciclaje de materiales, y minimiza el desecho final de residuos ¡LA ELIMINACIÓN INCORRECTA puede ser perjudicial para la salud humana y el medio ambiente, debido a las sustancias peligrosas contenidas!. Lleve los APARATOS USADOS a un centro de recogida local, normalmente municipal, cuando esté disponible.

Retire las PILAS USADAS del aparato y llévelas a un centro de recogida de pilas, por lo general en el mismo lugar donde se venden pilas nuevas.

En caso de duda sobre la eliminación del producto, contacte con su distribuidor o con las autoridades locales y pregunte por el método correcto de eliminación.

SÓLO PARA LOS USUARIOS DE LA UNIÓN EUROPEA, Y ALGUNOS OTROS PAÍSES, POR EJEMPLO NORUEGA Y SUIZA: Su participación en la recogida selectiva es requerida por ley.

¡Él símbolo mostrado arriba aparece en los aparatos eléctricos y electrónicos y en las pilas (o en el embalaje) para recordárselo! Si aparece "Hg" o "Pb" debajo del símbolo, significa que la pila contiene trazas de mercurio (Hg) o plomo (Pb), respectivamente.

Los usuarios procedentes de HOGARES PARTICULARES deberán utilizar las instalaciones existentes de retorno para los aparatos usados y sus pilas. Las pilas se recogen en los puntos de venta. La devolución es gratuita.

Si el equipo ha sido utilizado para FINES COMERCIALES, por favor póngase en contacto con su distribuidor, quien le informará sobre cómo gestionar su eliminación. Es posible que se le cobre por los gastos derivados de la eliminación. Para aparatos pequeños (y cantidades pequeñas) pueden ser recogidos por sus centros de recogida local. Para España: por favor póngase en contacto con el sistema de recogida establecido o con las autoridades locales para la recogida de los productos usados.

**Proteger la información personal:** La información personal identificable, como las direcciones IP, puede guardarse en el monitor. Antes de transferir o desechar el monitor, borre estos datos con ayuda de la función Conf. De Fábrica.

**NOTA:** (1) El contenido de este manual del usuario no puede reimprimirse ni en parte o ni su totalidad sin permiso.

(2) El contenido de este manual del usuario está sujeto a cambios sin previo aviso.

(3) Se ha tenido mucho cuidado en la preparación de este manual; sin embargo, si observa algún aspecto cuestionable, errores u omisiones, póngase en contacto con nosotros.

(4) La imagen que aparece en este manual del usuario es solo de muestra. Si la imagen no coincide con el producto real este último prevalece. (5) No obstante los artículos (3) y (4), no nos responsabilizamos de ninguna reclamación por pérdida de beneficios u otros asuntos derivados del uso de este dispositivo.

(6) Este manual normalmente se entrega en todas las regiones, por lo que pueden contener descripciones que correspondan a otros países.

## <span id="page-4-0"></span>**Medidas de seguridad y mantenimiento**

#### PARA GARANTIZAR EL RENDIMIENTO ÓPTIMO DEL PRODUCTO, TENGA EN CUENTA LAS SIGUIENTES INSTRUCCIONES AL CONFIGURAR Y UTILIZAR EL MONITOR EN COLOR LCD:

#### **Acerca de los símbolos**

Para garantizar un uso seguro y apropiado del producto, en este manual se utiliza una serie de símbolos que ayudan a evitar lesiones personales y daños materiales. Los símbolos y sus significados están descritos a continuación. Asegúrese de que los comprende en su totalidad antes de leer este manual.

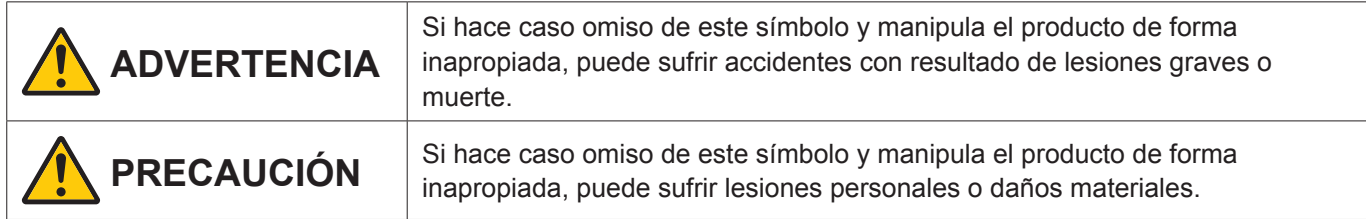

#### **Ejemplos de símbolos**

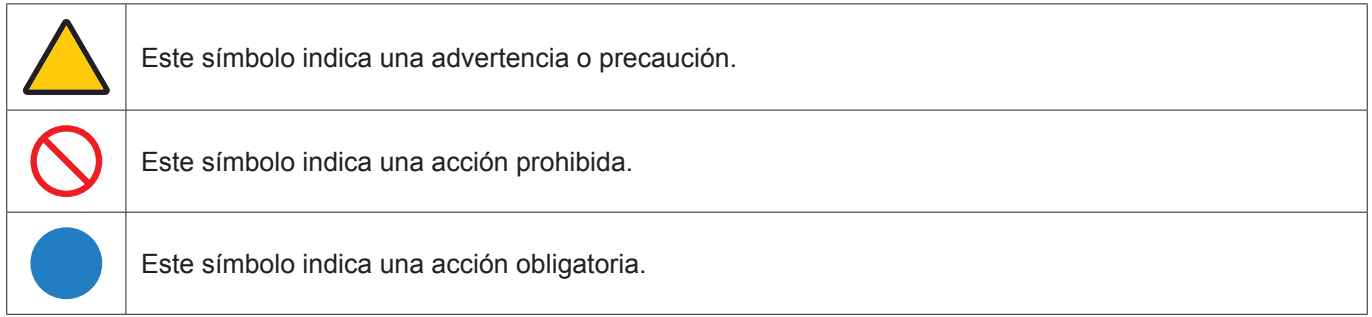

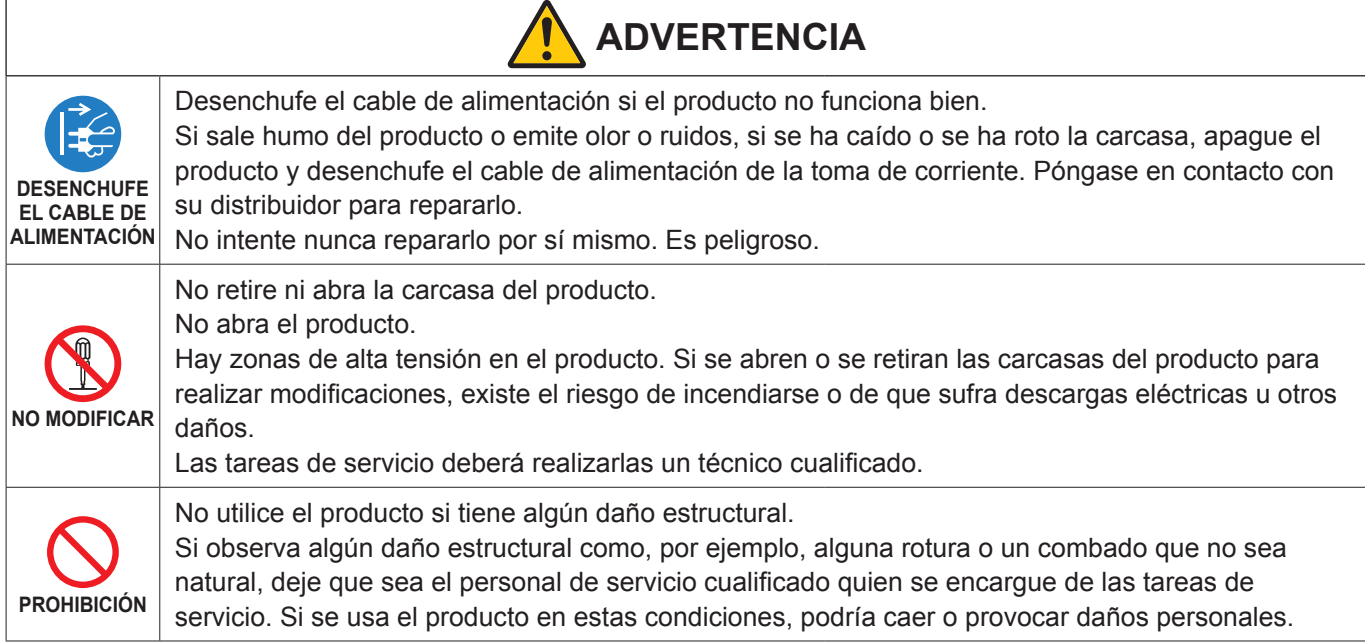

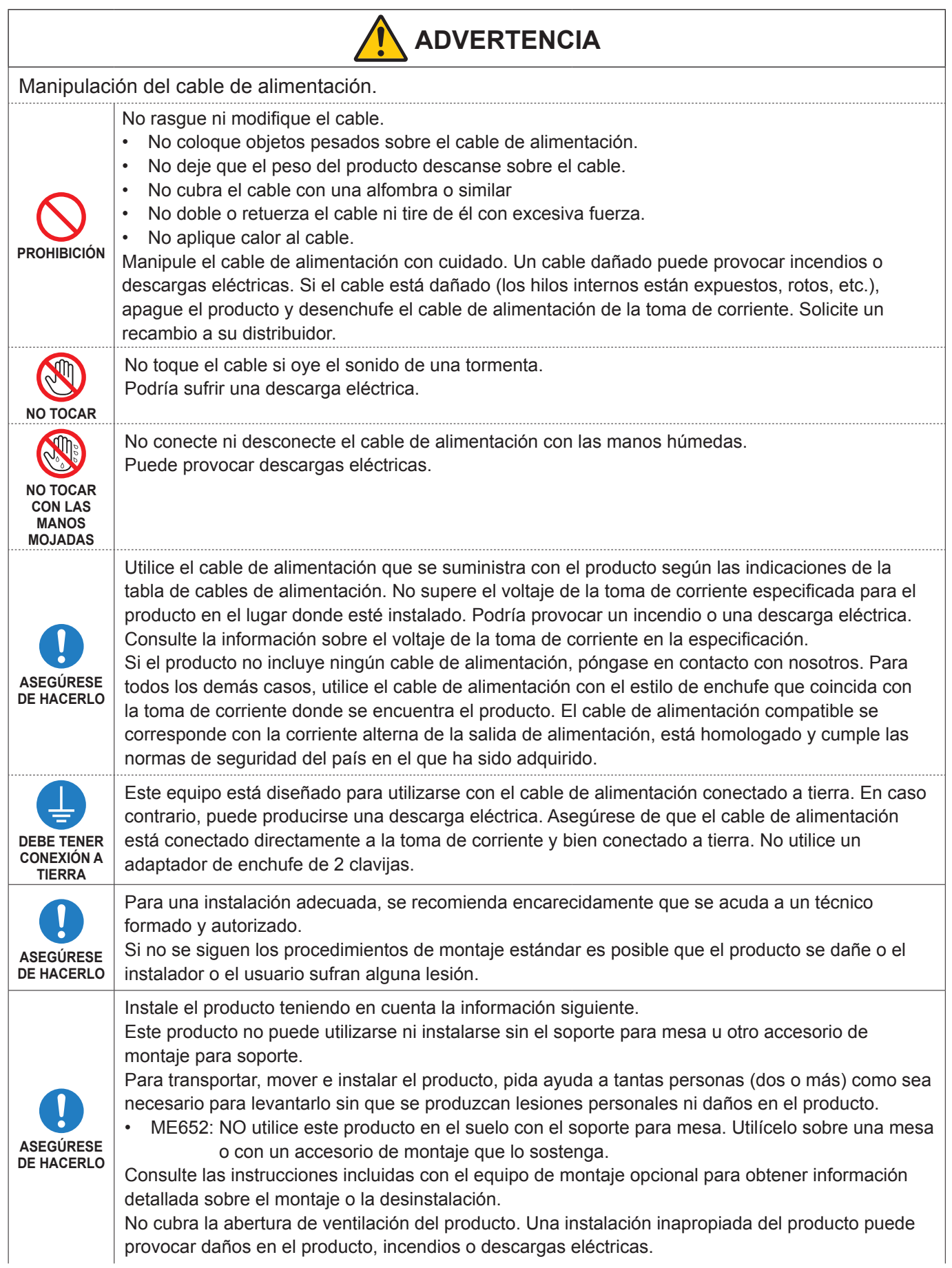

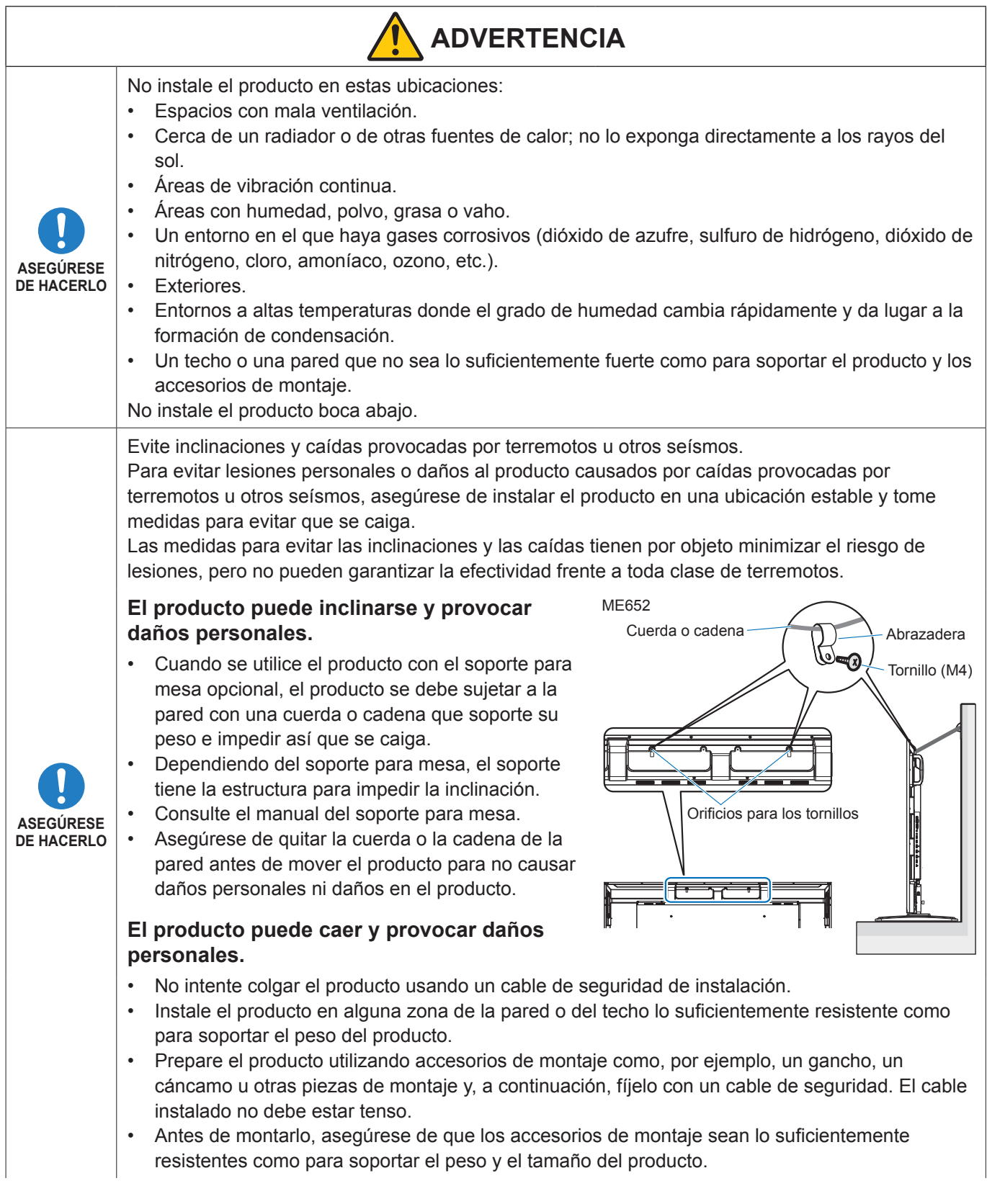

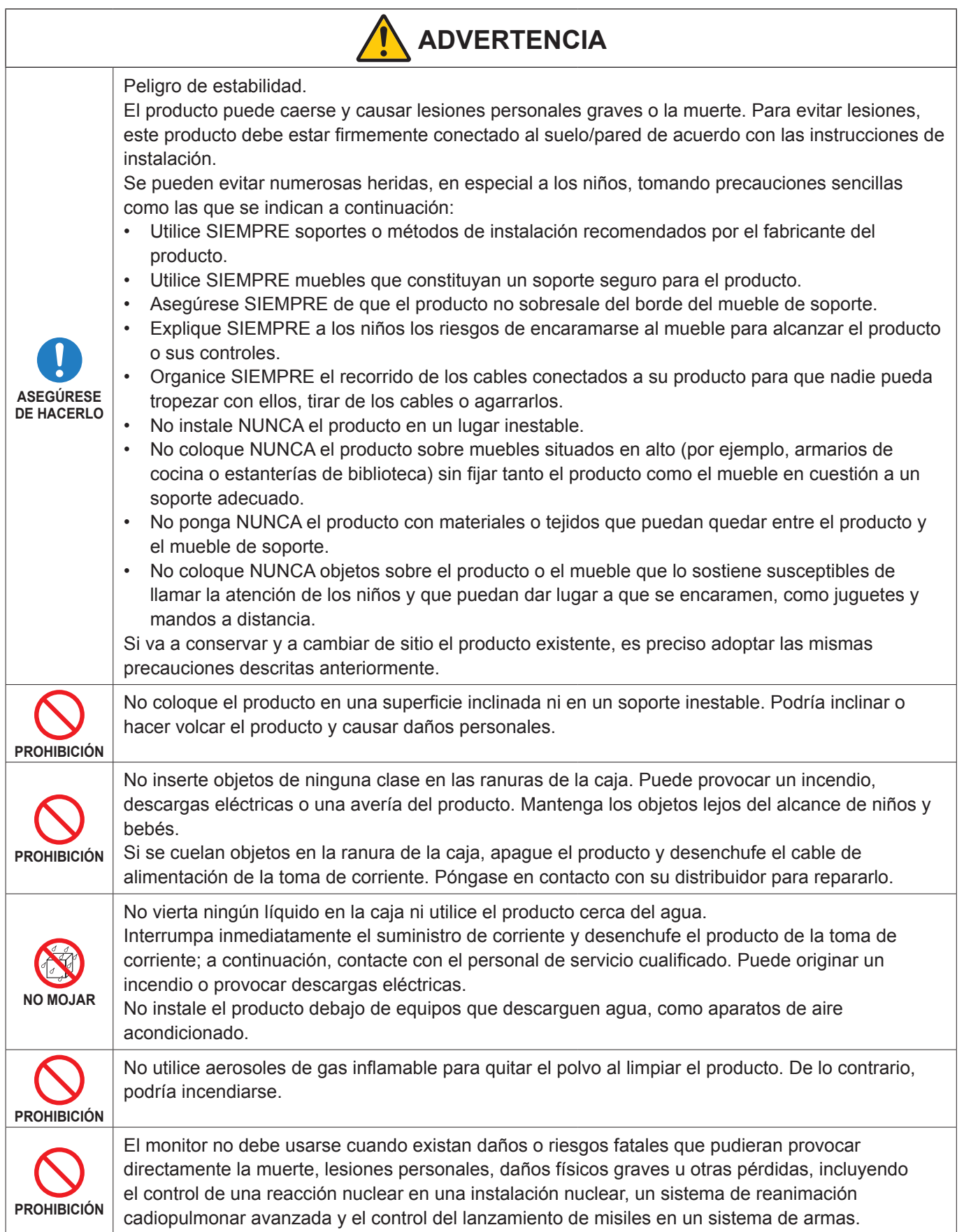

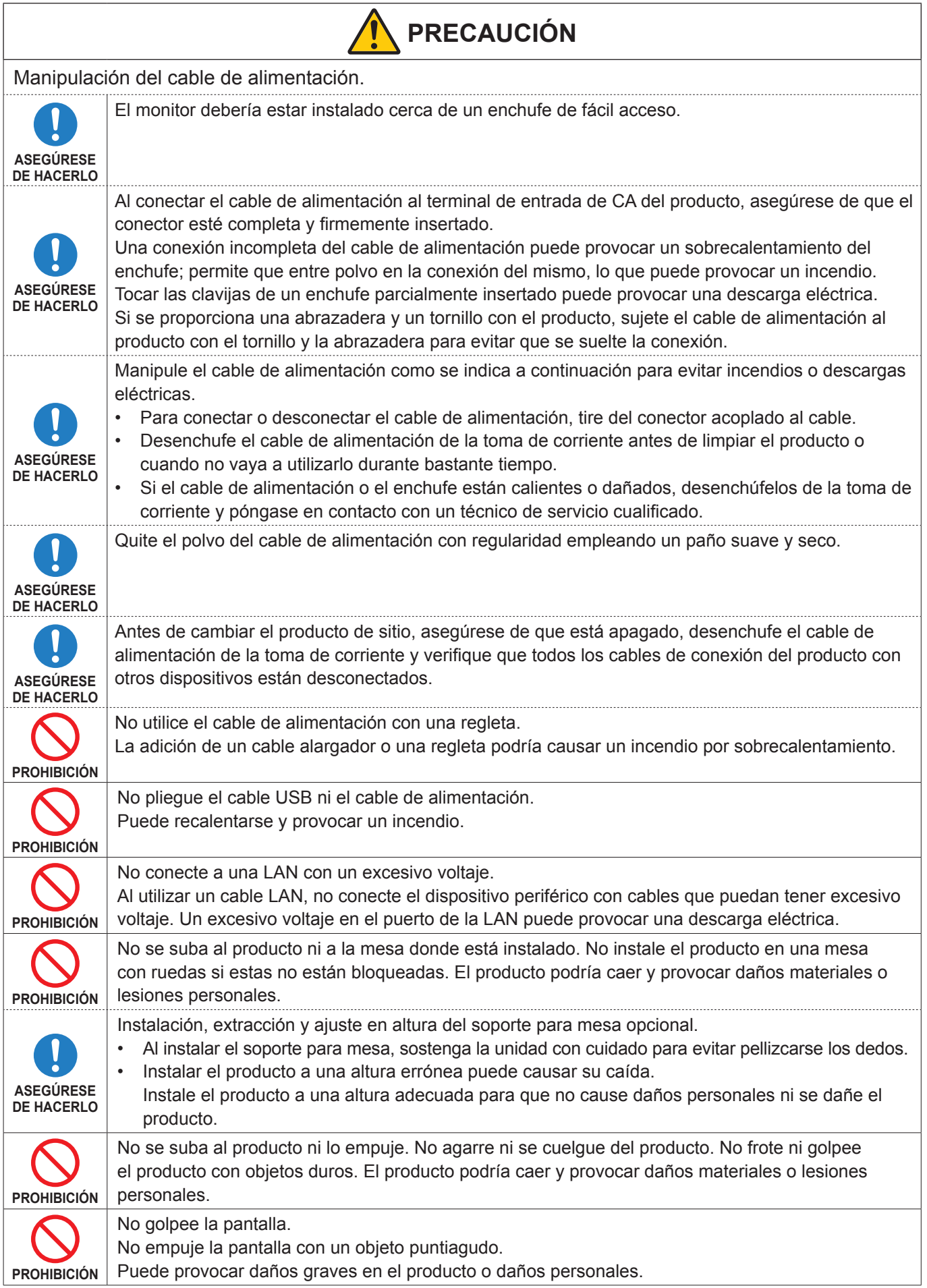

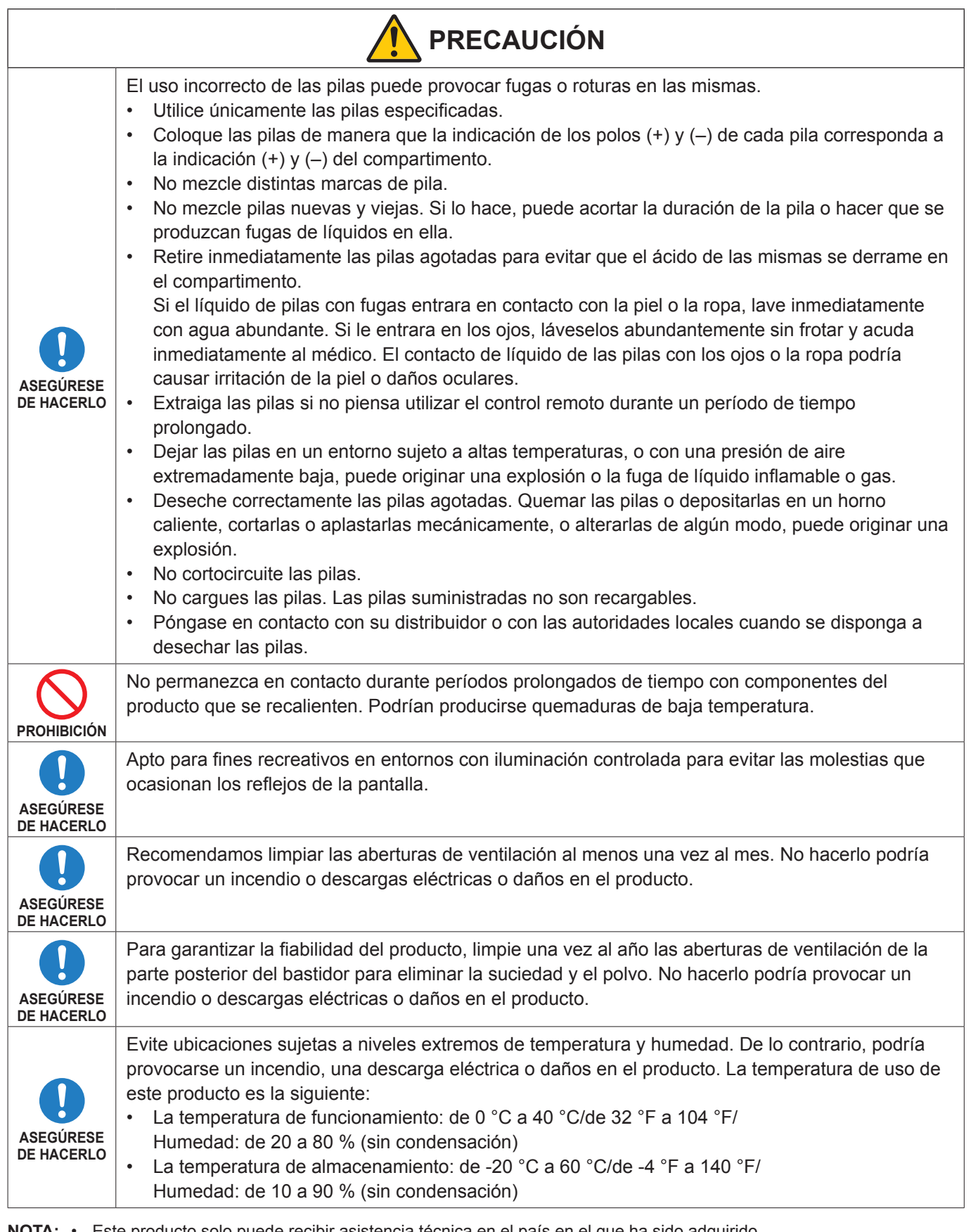

**NOTA:** • Este producto solo puede recibir asistencia técnica en el país en el que ha sido adquirido.

• Tiempo de funcionamiento continuo y garantía. Este producto está diseñado para un uso diario máximo de 18 horas. La garantía no cubre un uso continuado superior a 18 horas por día.

• Cuando utiliza una red, sus datos de comunicación están expuestos a los riesgos de robo o acceso ilegal. Para evitar estos riesgos, debe utilizar este monitor en un entorno de red seguro.

## <span id="page-10-0"></span>n**Uso recomendado**

#### **Ergonomía**

Para conseguir las máximas ventajas ergonómicas, recomendamos que:

- Para garantizar el rendimiento óptimo del monitor, déjelo en marcha durante 20 minutos para que se caliente. Evite reproducir patrones fijos en el monitor durante largos períodos de tiempo. De ese modo, evitará la persistencia de la imagen (efectos post-imagen).
- Descanse la vista periódicamente enfocándola hacia un objeto situado a 1,5 metros como mínimo. Parpadee con frecuencia.
- Coloque el monitor en un ángulo de 90° respecto a las ventanas u otras fuentes de luz para evitar al máximo los brillos y reflejos.
- Ajuste los controles de brillo, contraste y nitidez del monitor para mejorar la legibilidad.
- Revise su vista con regularidad.
- Utilice los controles de tamaño y posición predefinidos con señales de entrada estándar.
- Utilice la configuración de color predefinida.
- Utilice señales no entrelazadas.
- No visualice el color primario azul sobre un fondo oscuro. Es difícil de ver y puede causar fatiga ocular debido al bajo contraste.
- Reinicio del sistema Android.

Para mantener el funcionamiento estable del modo APLICACIÓN, el sistema Android debe reiniciarse una vez al día.

Si [Ahorro de energía] está activado, apague la alimentación.

Si [Ahorro de energía] está desactivado, apague la alimentación principal.

El sistema Android puede reiniciarse a la hora especificada (consulte [página](#page-57-1) 58).

#### ■Mantenimiento

#### **Cómo limpiar la pantalla LCD**

- Cuando la pantalla LCD esté sucia, límpiela cuidadosamente con un paño suave.
- Limpie la superficie del monitor LCD con un paño que no suelte pelusa y no abrasivo. No utilice líquidos limpiadores ni limpiacristales.
- No frote la pantalla LCD con materiales duros o abrasivos.
- No presione la superficie de la pantalla LCD.
- No utilice productos de limpieza con ácidos orgánicos, ya que la superficie de la pantalla LCD se puede deteriorar o incluso cambiar de color.

#### **Cómo limpiar la carcasa**

- Desconecte el cable de alimentación.
- Limpie con cuidado la carcasa utilizando un paño suave.
- Para limpiar la carcasa, humedezca el paño con detergente neutro y agua, páselo por la carcasa y repáselo con otro paño seco.
- **NOTA:** NO la limpie con benceno, diluyente, detergente alcalino, detergente con componentes alcohólicos, limpiacristales, cera, abrillantador, jabón en polvo ni insecticida. La carcasa no debe estar en contacto con goma o vinilo durante un largo período de tiempo. Estos tipos de líquidos y de materiales pueden hacer que la pintura se deteriore, se resquebraje o se despegue.

## <span id="page-11-0"></span>**Marca comercial y licencia de software**

## ■Marcas comerciales

DisplayPort™ y el logotipo de DisplayPort™ son marcas comerciales propiedad de la Video Electronics Standards Association (VESA®) en Estados Unidos y en otros países.

Microsoft® y Windows® son marcas comerciales registradas o marcas comerciales de Microsoft Corporation en EE. UU. y/o en otros países.

MultiSync es una marca comercial o una marca comercial registrada de Sharp NEC Display Solutions, Ltd. en Japón y otros países.

Los términos HDMI, HDMI High-Definition Multimedia Interface (Interfaz multimedia de alta definición), HDMI Trade Dress (diseño e imagen comercial HDMI) y los logotipos HDMI son marcas comerciales o marcas registradas de HDMI Licensing Administrator, Inc.

Blu-ray es una marca comercial de la Blu-ray Disc Association.

MacOS es una marca comercial de Apple Inc., registrada en EE. UU. y en otros países.

Android es una marca comercial o marcas registradas de Google LLC.

Ethernet es una marca registrada de Xerox Corporation.

VESA es una marca o una marca registrada de la Video Electronics Standards Association en Estados Unidos y en otros países.

USB Type-C<sup>®</sup> y USB-C<sup>®</sup> son marcas comerciales registradas de USB Implementers Forum.

Todos los nombres de marca y de producto son marcas comerciales o marcas comerciales registradas de sus respectivas empresas.

### **[Aviso] Acerca de la licencia MPEG-4 AVC, MPEG-4 Visual incluida en este producto**

### 1. MPEG AVC

THIS PRODUCT IS LICENSED UNDER THE AVC PATENT PORTFOLIO LICENSE FOR THE PERSONAL USE OF A CONSUMER OR OTHER USES IN WHICH IT DOES NOT RECEIVE REMUNERATION TO (i) ENCODE VIDEO IN COMPLIANCE WITH THE AVC STANDARD ("AVC VIDEO") AND/OR (ii) DECODE AVC VIDEO THAT WAS ENCODED BY A CONSUMER ENGAGED IN A PERSONAL ACTIVITY AND/OR WAS OBTAINED FROM A VIDEO PROVIDER LICENSED TO PROVIDE AVC VIDEO. NO LICENSE IS GRANTED OR SHALL BE IMPLIED FOR ANY OTHER USE. ADDITIONAL INFORMATION MAY BE OBTAINED FROM MPEG LA, L.L.C. SEE HTTP://WWW.MPEGLA.COM

#### 2. MPEG-4 Visual

THIS PRODUCT IS LICENSED UNDER THE MPEG-4 VISUAL PATENT PORTFOLIO LICENSE FOR THE PERSONAL AND NON-COMMERCIAL USE OF A CONSUMER FOR (i) ENCODING VIDEO IN COMPLIANCE WITH THE MPEG-4 VISUAL STANDARD ("MPEG-4 VIDEO") AND/OR (ii) DECODING MPEG-4 VIDEO THAT WAS ENCODED BY A CONSUMER ENGAGED IN A PERSONAL AND NONCOMMERCIAL ACTIVITY AND/OR WAS OBTAINED FROM A VIDEO PROVIDER LICENSED BY MPEG LA TO PROVIDE MPEG-4 VIDEO. NO LICENSE IS GRANTED OR SHALL BE IMPLIED FOR ANY OTHER USE. ADDITIONAL INFORMATION INCLUDING THAT RELATING TO PROMOTIONAL, INTERNAL AND COMMERCIAL USES AND LICENSING MAY BE OBTAINED FROM MPEG LA, LLC. SEE HTTP://WWW.MPEGLA.COM

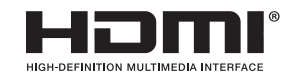

# **Nombres de las piezas**

## <span id="page-12-1"></span><span id="page-12-0"></span>n**Vista frontal**

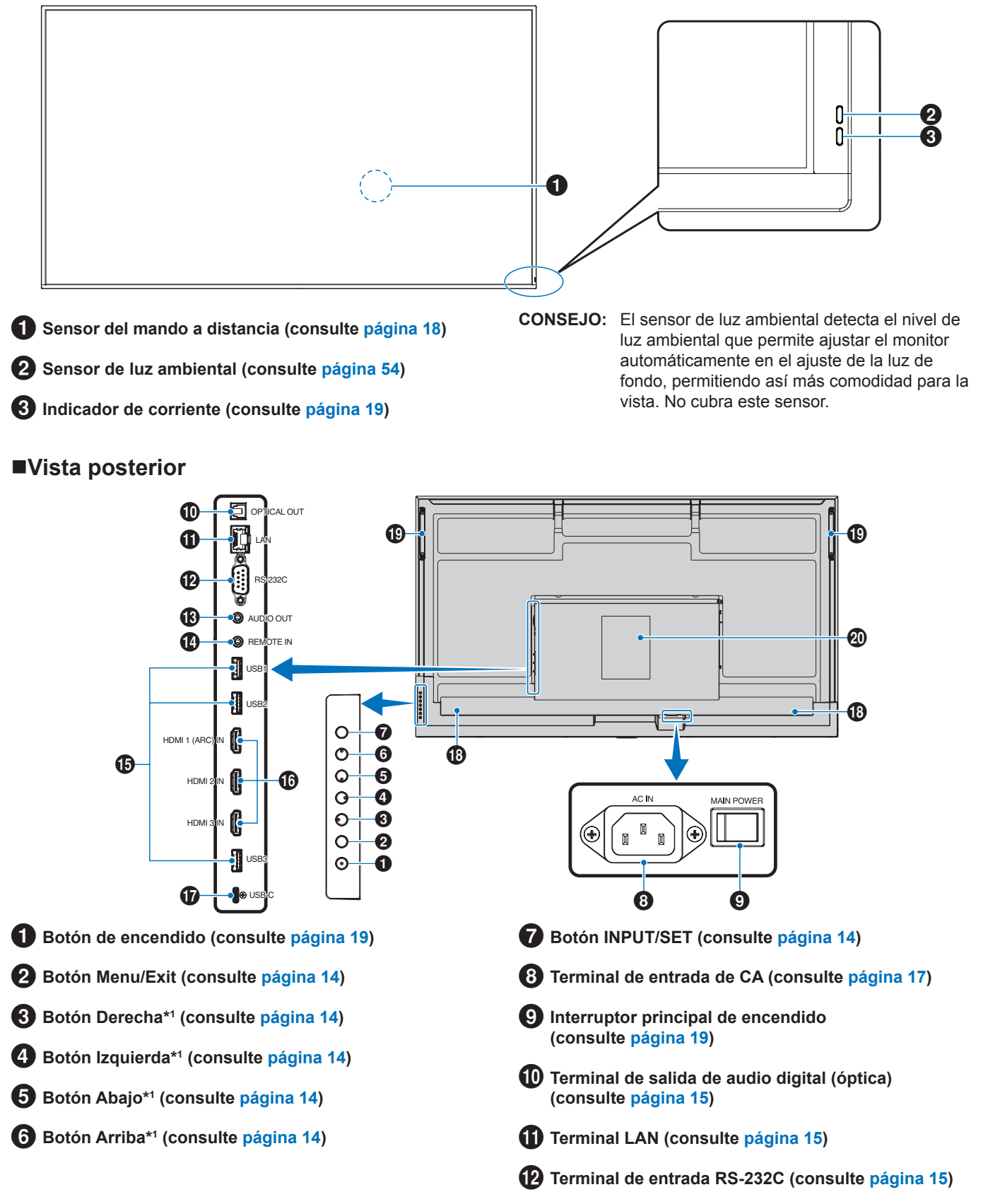

Español−13

- # **Terminal de salida de AUDIO (consulte [página](#page-14-4) 15)**
- **<sup>4</sup>** Terminal de entrada para CONTROL REMOTO **(consulte [página](#page-14-5) 15)**
- % **Puertos USB (consulte [página](#page-14-6) 15)**
- ^ **Terminal de entrada HDMI 1/2/3 (HDMI1 (ARC)/ HDMI2/HDMI3) (consulte [página](#page-15-0) 16)**

#### **Funciones de los botones**

**CONSEJO:** OSD es el acrónimo de On-Screen Display (visualización en pantalla).

## <span id="page-13-0"></span>**2 MENU/EXIT:**

Abre el menú OSD cuando está cerrado.

Tiene la misma función que el botón de retroceso del menú OSD: llevar al menú OSD anterior.

Hace lo mismo que el botón EXIT, cerrar el menú OSD estando en el menú principal.

## <span id="page-13-1"></span>3 **Derecha\*1 :**

Para desplazarse hacia la derecha por los menús de control OSD.

Aumenta los ajustes de las configuraciones individuales del OSD.

Ajusta directamente el Volumen cuando el menú OSD está cerrado con la entrada HDMI/USB-C.

## <span id="page-13-2"></span>4 **Izquierda\*1 :**

Para desplazarse hacia la izquierda por los menús de control OSD.

Disminuye los ajustes de las configuraciones individuales del OSD.

Ajusta directamente el Volumen cuando el menú OSD está cerrado con la entrada HDMI/USB-C.

## <span id="page-13-6"></span>■Unidad de mando a distancia

![](_page_13_Picture_19.jpeg)

- & **Puerto USB Tipo-C (fuente de alimentación 3 V/3 A) (consulte [página](#page-15-1) 16)**
- **1** Altavoz interno
- ( **Asa**
- ) **Etiqueta**

<span id="page-13-3"></span>![](_page_13_Picture_24.jpeg)

Para desplazase hacia abajo por los menús de control OSD.

## <span id="page-13-4"></span>6**ARRIBA\*1 :**

Para desplazase hacia arriba por los menús de control OSD.

<span id="page-13-5"></span>![](_page_13_Picture_28.jpeg)

INPUT: Abre el menú INPUT cuando el menú OSD está cerrado.

> [HOME], [HDMI1], [HDMI2], [HDMI3], [USB-C]. Los nombres de las entradas se muestran con su nombre predeterminado de fábrica.

SET: Selecciona o establece los ajustes de la función resaltada en el menú OSD.

\*1 : Las funciones Derecha, Izquierda, Abajo y Arriba cambian según la orientación del monitor (horizontal/vertical).

![](_page_13_Picture_33.jpeg)

1 **Emisor de señales**

2 **Botones de operación (consulte [página](#page-20-1) 21)**

# <span id="page-14-0"></span>**Conexión de equipos externos**

![](_page_14_Figure_1.jpeg)

### <span id="page-14-1"></span>1 **terminal de salida de audio digital (óptico)**

Para la conexión a un dispositivo de audio equipado con un terminal de entrada de audio digital.

## <span id="page-14-2"></span>2 **Terminal LAN (RJ-45)**

Conéctese a la LAN para gestionar y controlar el monitor a través de la red.

#### <span id="page-14-3"></span>3 **Terminal de entrada RS-232C (D-Sub de 9 pines)**

Conecte la entrada RS-232C de un equipo externo, como un ordenador, para controlar las funciones RS-232C. Consulte [página](#page-41-1) 42.

### <span id="page-14-4"></span>4 **Terminal de salida de AUDIO**

Salida de señal de audio desde USB-C y HDMI a un dispositivo externo (receptor estéreo, amplificador, etc.). **NOTA:** Este conector no es un terminal de auriculares.

#### <span id="page-14-5"></span>5 **Terminal de entrada para CONTROL REMOTO**

Utilice un sensor opcional conectándolo a su monitor.

- **NOTA:** No utilice este conector a menos que se le indique específicamente.
- **CONSEJO:** Cuando se conecta el sensor opcional, se desactiva el sensor de control remoto del monitor.
	- Para el control remoto, utilice el mando a distancia que se incluye con este monitor.

## <span id="page-14-6"></span>6 **Puertos USB**

**USB1 (concentrador/0,5 A):** Puerto descendente (USB Tipo A).

**USB2 (concentrador/0,9 A):** Puerto descendente (USB Tipo A).

Conexión utilizada por dispositivos USB externos (como cámaras, memorias flash, teclados, etc.).

Lector de unidad flash USB para usar con el reproductor multimedia interno.

**USB3 (concentrador/0,9 A):** Puerto descendente (USB Tipo A) para un dispositivo conectado al puerto USB-C.

A través de este puerto, los dispositivos externos pueden controlar un ordenador conectado al puerto USB-C.

Esta conexión también pueden utilizarla dispositivos USB externos (como cámaras, memorias flash, teclados, etc.).

- **NOTA:** Asegúrese de que la forma y la orientación del conector al conectar el cable USB coinciden antes de conectar el dispositivo USB o el cable.
	- No se recomienda conectar o desconectar una unidad flash USB con el monitor ya encendido. Para evitar daños al monitor y a los archivos de datos del dispositivo conectado, el interruptor de alimentación principal del monitor debe estar apagado antes de realizar las conexiones o desconexiones.
- **CONSEJO:** Formatee una unidad flash USB en el formato FAT32. Para formatear una unidad flash USB, consulte el manual de usuario del ordenador o el archivo Ayuda.
	- Si el monitor no reconoce una unidad flash USB conectada, asegúrese de que la estructura de archivos se FAT32.
- **CONSEJO:** No se garantiza que el monitor funcione con todos los dispositivos de almacenamiento USB del mercado.
	- Las carpetas del sistema Android pueden crearse automáticamente cuando se conecta una unidad flash USB a USB1/ USB2/USB3.

#### <span id="page-15-0"></span>7 **Terminal de entrada HDMI 1/2/3 (HDMI1 (ARC)/ HDMI2/HDMI3)**

Entrada de señales de HDMI.

Utilice un cable HDMI con el logotipo HDMI.

Cuando la señal de entrada sea 4K, use un cable HDMI de alta velocidad.

#### **HDMI1(ARC):**

También admite ARC (canal de retorno de audio) para la salida de audio.

ARC envía el sonido del monitor a un equipo de audio provisto con un conector HDMI1 ARC.

- **CONSEJO:** Use el cable HDMI compatible con ARC suministrado. El equipo de audio reproducirá el audio del monitor. El equipo de audio puede controlarse mediante el mando a distancia incluido.
	- Algunos cables y dispositivos HDMI pueden no mostrar la imagen correctamente debido a las diferentes especificaciones de HDMI.
	- Este monitor admite codificación HDCP (Protección de contenidos digitales de alto ancho de banda). HDCP es un sistema que impide la copia ilegal de los datos de vídeo que se envían a través de una señal digital. Si no logra ver material a través de las entradas digitales, esto no significa necesariamente que el monitor esté funcionando mal.
	- La lista de señales compatibles está en la [página](#page-49-1) 50.

### <span id="page-15-1"></span>8 **Puerto USB Tipo-C (fuente de alimentación 5 V/3 A)**

Compruebe la forma de los conectores cuando conecte un cable USB. Cuando suministre alimentación a través del puerto USB Tipo C, utilice un cable USB compatible con 3 A.

Puede conectar un dispositivo compatible con el modo alternativo DisplayPort. Para suministrar energía a los dispositivos conectados, es necesario que sean compatibles con la norma de suministro de potencia.

**NOTA:** No ate el cable USB. En caso de hacerlo, podría calentarse o incluso encenderse.

**CONSEJO:** No se garantiza que la función de suministro de energía funcione con todos los dispositivos. Consulte el manual de usuario y las especificaciones del dispositivo conectado para conocer sus capacidades y requisitos de energía.

Para asegurar el cumplimiento de las normativas EMC, use cables apantallados para conectar el equipo a los siguientes terminales: puerto USB, puerto USB Tipo C y terminal de salida de audio. Use cables apantallados con núcleo de ferrita para conectar el equipo a los siguientes terminales: terminal de entrada HDMI, terminal de entrada RS-232C.

#### **Conexión de equipos externos**

- **CONSEJO:** No conecte ni desconecte cables al encender el interruptor principal del monitor o cualquier otro equipo externo, ya que esto podría originar la pérdida de la imagen.
	- No use un cable de audio atenuador (resistencia incorporada). El uso de un cable de audio con resistor integrado disminuye el nivel de sonido.

#### **Antes de realizar las conexiones:**

- Desconecte el dispositivo antes de conectarlo al monitor.
- Consulte el manual del usuario del dispositivo para conocer los tipos de conexión disponibles y ver instrucciones sobre el dispositivo.
- Recomendamos que desconecte el monitor antes de conectar o desconectar un dispositivo de almacenamiento USB para evitar daños en los datos.
- Compruebe según sea necesario que en la unidad flash USB no tenga virus.

# <span id="page-16-1"></span>**Conexión del cable de alimentación suministrado**

<span id="page-16-0"></span>![](_page_16_Figure_1.jpeg)

**NOTA:** Asegúrese de que el monitor recibe alimentación suficiente. Consulte "Suministro de alimentación" en las especificaciones (Consulte ["Especificaciones del producto" en la página](#page-50-1) 51).

# **Montaje (para cliente)**

Póngase en contacto con su proveedor, que puede proporcionarle una lista de instaladores profesionales calificados. El montaje en una pared o techo y la contratación de un técnico es responsabilidad del cliente.

## **Mantenimiento**

- Compruebe periódicamente que no haya tornillos no apretados, separaciones, distorsiones u otras anomalías que se puedan producir con los equipos adicionales. En caso de que se detecte un problema, consulte a personal cualificado para obtener asistencia.
- Compruebe periódicamente la ubicación de montaje por si aprecia señales de daños o debilidades que se produzcan a lo largo del tiempo.
- **NOTA:** Si cubre la superficie del panel de la unidad principal con una tapa protectora acrílica o de cristal, dicha superficie quedará sellada y aumentará la temperatura interna. Para evitar el aumento de temperatura, utilice la función de gestión de la alimentación del ordenador o reduzca el brillo del monitor.

# <span id="page-17-0"></span>**Preparación del mando a distancia**

## n**Instale las pilas del mando a distancia**

El mando a distancia funciona con dos pilas AAA de 1,5 V. Para colocar las pilas o cambiarlas:

![](_page_17_Figure_3.jpeg)

- **NOTA:** Si no va a utilizar el mando a distancia durante un periodo de tiempo prolongado, retire las pilas.
	- Utilice solamente pilas de manganeso o alcalinas.

## <span id="page-17-1"></span>n**Funcionamiento del mando a distancia**

Apunte con la parte superior del mando a distancia hacia el sensor del monitor mientras pulsa el botón.

Utilice el mando a una distancia máxima de 7 m desde la parte frontal del sensor del mando a distancia, o bien dentro de un ángulo horizontal y vertical de 30°, a una distancia máxima de 3,5 m.

**CONSEJO:** El sistema de control remoto puede no funcionar cuando el sensor de control remoto recibe la luz directa del sol o está sometido a una fuerte iluminación o cuando hay algún objeto entre el mando a distancia y el sensor del monitor.

#### **Manejo del mando a distancia**

- No lo exponga a golpes fuertes.
- Evite el contacto del mando a distancia con agua u otros líquidos. Si el mando a distancia se moja, séquelo inmediatamente.
- Evite exponerlo al calor y al vapor.
- No abra el mando a distancia excepto para colocar las pilas.

![](_page_17_Picture_15.jpeg)

# <span id="page-18-1"></span>**Encendido/apagado del aparato**

<span id="page-18-0"></span>El interruptor de alimentación principal debe estar en posición de encendido para encender el monitor usando el botón POWER ON del mando a distancia o el botón POWER del panel de control.

![](_page_18_Figure_2.jpeg)

## ■Operaciones después del primer encendido

Cuando enciende la alimentación por primera vez, aparece la pantalla de configuración inicial. Navegue con el cursor a [Comenzar] usando los botones ▲/▼ del mando a distancia y pulse el botón SET para comenzar. Configure los ajustes iniciales, como configurar el idioma, la fecha y la hora, etc.

## <span id="page-18-2"></span>**Encendido y apagado**

Presione el botón  $\Phi$  en el panel de control o el botón POWER ON en el mando a distancia para encender el monitor.

El LED de encendido del monitor indica su estado actual. Consulte la siguiente tabla para obtener información sobre el indicador de alimentación.

![](_page_18_Picture_167.jpeg)

\*1 : La configuración de hora para el ahorro de energía automático está disponible en [Aj. Ahorro Aliment.] (consulte [página](#page-59-1) 60).

\*2 : [Modo] en [Aj. Ahorro Aliment.] está configurado en [Normal].

<span id="page-19-0"></span>![](_page_19_Picture_268.jpeg)

\*1 : La configuración de hora para el ahorro de energía automático está disponible en [Aj. Ahorro Aliment.] (consulte [página](#page-59-1) 60).

\*2 : [Modo] en [Aj. Ahorro Aliment.] está configurado en [Normal].

- **CONSEJO:** El indicador de alimentación azul que indica que el monitor está encendido y funcionando normalmente se puede apagar en las opciones del menú OSD del monitor. Consulte [página](#page-61-0) 62.
	- El indicador se ilumina en ámbar cuando la función [Programa] está habilitada.
- **NOTA:** Si el indicador parpadea en rojo combinando una luz larga y otra breve, es posible que se haya producido una avería. Póngase en contacto con su proveedor.

La luz de fondo de este monitor tiene una duración limitada y su brillo disminuye con el uso y el paso del tiempo.

Asimismo, si se muestra la misma imagen durante un periodo de tiempo prolongado, puede producirse una "persistencia de la imagen". La "persistencia de la imagen" es un fenómeno en el que la imagen del LCD permanece visible a pesar de haber apagado el monitor.

Este efecto se elimina gradualmente cambiando de pantalla, pero si la imagen se ha estado mostrando durante mucho tiempo, no desaparecerá.

Para evitar acortar la vida útil de este monitor, tenga en cuenta lo siguiente:

- Apague la alimentación principal del monitor cuando no lo utilice.
- Use el botón  $\Phi$  de la unidad principal o el botón STANDBY del mando a distancia para poner la unidad en modo de espera.
- Utilice [Aj. Ahorro Aliment.] en el menú OSD [Proteger]. Cuando no haya señal de entrada, el monitor cambiará automáticamente al modo de ahorro de energía.
- Utilice [Programa] en el menú OSD para controlar automáticamente los estados de encendido y espera del monitor según sea necesario. Cuando utilice la función de programa, ajuste [Fecha y hora] en el menú OSD [Sistema].

## **Utilización de la gestión de alimentación**

Esta función disminuye el consumo energético del monitor cuando no está en uso.

Cuando se conecta a un ordenador, el consumo energético del monitor se reduce automáticamente si el teclado o el ratón no se utilizan durante el tiempo que se haya especificado en los ajustes de gestión de energía del ordenador. Consulte el manual del usuario del ordenador para obtener más información.

Cuando se conecta a una fuente AV, como un reproductor de Blu-ray, DVD o transmisión de vídeo, el consumo de energía del monitor se reduce automáticamente después de que haya pasado un cierto tiempo desde que el monitor reconoció "no hay entrada de señal". Esta opción se activa o desactiva en la configuración [Ahorro de energía] en el menú [Aj. Ahorro Aliment.] del OSD. Consulte [página](#page-59-2) 60.

**CONSEJO:** • En función del ordenador y la tarjeta de visualización que se utilice, es posible que esta opción no funcione.

- Después de que se pierde la señal de vídeo, el monitor se apaga automáticamente después de un período de tiempo preestablecido. Consulte la [Ajuste hora] en [Aj. Ahorro Aliment.] [página](#page-59-3) 60.
- Se puede programar el monitor para que se encienda o se ponga en espera a determinadas horas. Consulte [página](#page-34-1) 35.
- Consulte [Ahorro de energía] en [Aj. Ahorro Aliment.] para conocer la función de administración de energía.

# **Funcionamiento básico**

<span id="page-20-0"></span>![](_page_20_Picture_1.jpeg)

- **CONSEJO:** Los botones sin explicación no se utilizan con su modelo de monitor.
	- Algunos botones del mando a distancia se usan para el CEC (Consumer Electronics Control). Consulte [página](#page-56-0) 57.

### 1 **Botones POWER ON y STANDBY**

POWER ON restablece el suministro eléctrico total desde el modo de baja potencia.

STANDBY sitúa el monitor en modo de bajo consumo. Consulte [página](#page-18-2) 19.

#### 2 **Botones de Entrada directa**

Cambia inmediatamente la entrada a la de los nombres de los botones.

Los nombres de los botones reflejan el nombre preestablecido de fábrica para la entrada.

## 3 **TECLADO**

Pulse los botones para configurar y cambiar contraseñas, dirección IP, canal y configurar el ID para control remoto. Consulte [página](#page-39-1) 40.

Algunos botones se utilizan para la función CEC y MediaPlayer ("MediaPlayer" en [página](#page-29-1) 30).

El botón – (guion) significa lo mismo que ". (punto)". El botón ENT actúa como retroceso.

## <span id="page-20-1"></span>4 **Botón DISPLAY**

Muestra y oculta la información OSD.

![](_page_20_Picture_16.jpeg)

- ① Nombre de la entrada
- ② Información de señal de entrada
- ③ Información HDR
- ④ Información de comunicación\*
- \* Se muestra cuando [Información de comunicación] está marcado. Verde: LAN conectada.

Rojo: LAN no conectada. Desbloquea los botones del mando a distancia si se han

bloqueado en [Ajustes bloqueo] en el menú [Proteger]. Mantenga pulsado el botón DISPLAY durante más de cinco segundos para desbloquear el mando a distancia. Consulte [página](#page-37-0) 38.

## 5 **Botón MENU**

Abre y cierra el menú OSD. Consulte [página](#page-23-1) 24.

## 6 **Botón EXIT**

Tiene la misma función que el botón de retroceso de OSD: llevar al menú OSD anterior.

Hace lo mismo que el botón EXIT, cerrar el menú OSD estando en el menú principal.

## 7 **Botón / (botón arriba/abajo)**

Actúa como botones de navegación para mover el área resaltada hacia arriba o hacia abajo.

### 8 **Botón / (botón izquierda/derecha)**

Actúa como botones de navegación para mover el área resaltada hacia la izquierda o hacia la derecha. Aumentan o disminuyen el nivel de ajuste dentro de la configuración del menú OSD seleccionado.

## 9 **Botón SET**

Cuando está abierto el menú OSD, este botón actúa como botón de ajuste al realizar una selección.

## 0 **Botón ENTRADA**

Abre y cierra el menú INPUT.

Los nombres de las entradas reflejan el nombre preestablecido de fábrica para la entrada, a menos que se les cambie el nombre manualmente en el menú OSD.

## *Botón HOME*

Botón de la pantalla principal del sistema.

### @ **Botón VOLUMEN +/–**

Aumenta o reduce el nivel de salida de audio.

## **B** Botón BACKLIGHT +/-

Ajusta el brillo de la imagen global y del fondo.

## **1** Botón MUTE

Silencia la salida de vídeo y audio del monitor.

Vuelva a pulsarlo para restablecer el sonido de la salida de vídeo y audio del monitor. Consulte ["Ajuste De Silencio" en](#page-61-1)  [la página](#page-61-1) 62 para más detalles.

## **B** Botón PICTURE MODE

Pasa por los modos de imagen [Native], [Retail], [Conferencing], [Highbright], [Transportation] y [Custom]. Consulte [página](#page-52-1) 53.

![](_page_21_Picture_187.jpeg)

## ^ **Botón ASPECT**

Pasa por las relaciones de aspecto de la imagen [Normal, [Completa], [Ancha], [1:1] y [Zoom]. Consulte [página](#page-22-0) 23.

## & **Botón REMOTE ID**

Activa la función REMOTE ID. Consulte [página](#page-39-1) 40.

## **18** Botón IMAGE FLIP

Pasa por los modos de inversión de imagen [Horizontal], [Vertical] y Rotar 180°]. Consulte [página](#page-63-1) 64.

## <span id="page-22-0"></span>n**Seleccionar la relación de aspecto**

 $\triangle$ 

Pulse el botón ASPECT en el mando a distancia para recorrer las opciones disponibles para la señal de entrada actual.  $[Normal] \rightarrow [Completa] \rightarrow [Ancha] \rightarrow [1:1] \rightarrow [Zoom]$ 

![](_page_22_Picture_97.jpeg)

\*3 : Las áreas grises indican las partes de la pantalla que no se usan.

[1:1]: Muestra la imagen en formato de 1 x 1 píxeles.

[Zoom]: La función zoom aumenta el tamaño de la imagen, expandiéndola más allá del área de la pantalla activa. Las partes de la imagen que quedan fuera del área activa de la pantalla no se muestran.

![](_page_22_Figure_6.jpeg)

## <span id="page-23-0"></span>**Acerca de la pantalla de inicio**

Esta pantalla aparece cuando se pulsa el botón HOME del mando a distancia.

<span id="page-23-1"></span>![](_page_23_Picture_3.jpeg)

#### 1 Cambiar el modo de entrada.

![](_page_23_Picture_209.jpeg)

El icono de un terminal que no está conectado aparecerá atenuado.

2 Abre el menú OSD seleccionado para realizar cambios en varias configuraciones.

Abre el menú "Ajustes comunes" (consulte [página](#page-52-2) 53) y el menú "Ajustes del administrador" (consulte [página](#page-55-1) 56).

Esto accede a la configuración de imagen y audio.

**CONSEJO:** No apague el interruptor de alimentación principal mientras el menú esté abierto para evitar descartar los cambios en la configuración.

- **1. En la pantalla de inicio, seleccione [Ajustes] y pulse el botón SET del mando a distancia.**
- **2. Seleccione un elemento del menú y luego ajuste la configuración según sea necesario (consulte [página](#page-52-2) 53).**
- **3. Cuando termine de cambiar la configuración, cierre el menú [Ajustes comunes] pulsando el botón EXIT del mando a distancia.**
- **CONSEJO:** Al pulsar el botón MENU del mando a distancia, es posible que se abra el menú [Ajustes comunes] en la pantalla de inicio. Cierre el menú [Ajustes comunes] pulsando el botón EXIT del mando a distancia para utilizar el menú de la aplicación.

Aparece el menú Ajustes del administrador (consulte [página](#page-55-1) 56).

Esto accede a la configuración de funciones avanzadas.

**CONSEJO:** No apague el interruptor de alimentación principal mientras el menú esté abierto para evitar descartar los cambios en la configuración.

- **1. En la pantalla de inicio, seleccione [Ajustes del administrador] y pulse el botón SET del mando a distancia.**
- **2. Seleccione un elemento del menú y configure los ajustes según sea necesario (consulte [página](#page-55-1) 56).**
- **3. Cuando termine de cambiar la configuración, cierre el menú [Ajustes del administrador] pulsando el botón EXIT del mando a distancia.**
- **CONSEJO:** Al pulsar el botón MENU del mando a distancia, es posible que se abra el menú [Ajustes comunes] en la pantalla de inicio. La opción [Menú Ajustes] puede acceder a los [Ajustes del administrador]. Cierre el menú [Ajustes comunes] pulsando el botón EXIT del mando a distancia para utilizar el menú de la aplicación.
- 3 Abre la aplicación seleccionada.

![](_page_24_Picture_8.jpeg)

- Inicie [Navegador web] (consulte [página](#page-27-1) 28).
- Inicie [Explorador de archivos] (consulte [página](#page-25-1) 26).
	- Visualice la lista de aplicaciones.

C Mostrar [Updater] (consulte [página](#page-28-1) 29).

- **CONSEJO:** Cuando aparezca una pantalla de confirmación para permitir el acceso al iniciar la aplicación por primera vez, seleccione [Permitir].
- 4 Ajusta la luz de fondo.
- 5 Ajusta el volumen.

# <span id="page-25-1"></span>**Aplicación - Explorador de archivos**

<span id="page-25-0"></span>Para gestionar los archivos y carpetas del almacenamiento interno y de la unidad flash USB conectada al monitor. En la pantalla de inicio, seleccione [Explorador de archivos] y pulse el botón SET del mando a distancia.

**CONSEJO:** Para facilitar su uso mientras sigue las instrucciones de esta sección, conecte y utilice un ratón y un teclado.

![](_page_25_Picture_3.jpeg)

#### 1 **Exportación**

Cierra la aplicación [Explorador de archivos].

#### **Lista/Cuadrícula**

Establece la vista de diseño de archivos y carpetas, las opciones son: estilo de lista o estilo de cuadrícula de iconos. **Permutación**

#### Ordena archivos y carpetas por tipos, las opciones son: Nombre / Tipo / Tamaño / Fecha de actualización.

#### **Selección**

Casillas de verificación para seleccionar archivos y carpetas.

#### **Creación**

Crea una nueva carpeta.

#### **Refrescar**

Actualiza la lista de archivos y carpetas.

#### **Búsqueda**

Campo de entrada y botón de búsqueda para buscar nombres de archivos y carpetas.

#### 2 **Todos**

Muestra todos los archivos y carpetas. **Imagen** Muestra los archivos de imágenes fijas. **Música** Muestra los archivos de audio. **Cinta de vídeo** Muestra los archivos de vídeo. **Doc** Muestra los archivos de documentos.

### ■Crear una carpeta nueva

- **1. Seleccione [Creación].**
- **2. Introduzca el nombre de la carpeta mediante el teclado en pantalla o un teclado conectado.**
- **3. Seleccione [Aceptar].**

## ■Copiar/Cortar/Pegar archivos y carpetas seleccionados

- **1. Seleccione [Lista] o [Cuadrícula] para mostrar archivos y carpetas. Luego pulse el botón SET del mando a distancia en [Seleccionar].**
- **2. Desplace el cursor hasta los archivos o carpetas que quiera copiar o cortar y marque la casilla correspondiente.**
- **3. Seleccione [Plagio] o [Reducción] y pulse el botón SET del mando a distancia.**
- **4. Visualice el directorio que desea pegar y desplace el cursor. Luego seleccione [Pegar] y pulse el botón SET del mando a distancia.**

### ■Eliminar archivos y carpetas

- **1. Seleccione [Lista] o [Cuadrícula] para mostrar archivos y carpetas. Luego pulse el botón SET del mando a distancia en [Selección].**
- **2. Desplace el cursor hasta los archivos o carpetas que desee eliminar y marque la casilla correspondiente.**
- **3. Seleccione [Borrar] y pulse el botón SET del mando a distancia.**
- 4. Aparece la ventana de confirmación. Luego seleccione [Aceptar] y pulse el botón SET del mando a distancia.

### ■Cambiar el nombre de un archivo y una carpeta

- **1. Seleccione [Lista] o [Cuadrícula] para mostrar archivos y carpetas. Luego pulse el botón SET del mando a distancia en [Selección].**
- **2. Desplace el cursor hasta el archivo o carpeta cuyo nombre desea cambiar y marque la casilla correspondiente.**
- **3. Seleccione [Renombrar] y pulse el botón SET del mando a distancia.**
- **4. Introduzca un nuevo nombre utilizando el teclado en pantalla o un teclado conectado. Luego seleccione [Aceptar] y pulse el botón SET del mando a distancia.**

## ■Cierre la ventana [Explorador de archivos]

**Seleccione [Exportación] en la pantalla para salir de la aplicación [Explorador de archivos] y cerrar la ventana.**

# <span id="page-27-1"></span>**Aplicación - Navegador web**

<span id="page-27-0"></span>**1. En la pantalla de inicio, seleccione [Navegador web] y pulse el botón SET del mando a distancia.**

![](_page_27_Picture_2.jpeg)

#### **Salir**

Pulse el botón EXIT del mando a distancia para cerrar el navegador web.

- **CONSEJO:** El "Ratón virtual" aparecerá en la pantalla al pulsar el botón MENU del mando a distancia durante 3 segundos o más. Para mover el ratón virtual, use los botones ▲/▼/◄/► del mando a distancia. Para seleccionar opciones pulsando el botón SET del mando a distancia.
	- Si se visualiza un sitio web de gran tamaño, es posible que el navegador web se cierre.
	- Si la aplicación no funciona correctamente, asegúrese de que la fecha y la hora están ajustadas correctamente.
- **NOTA:** Tenga cuidado al navegar por los sitios web. En un sitio web malicioso, se pueden robar los contenidos introducidos y descargar aplicaciones fraudulentas. Si se instala una aplicación fraudulenta, puede provocar una infección por virus o el robo de datos de comunicación.
	- Asegúrese de cerrar la sesión de un sitio web que haya utilizado iniciando sesión. Si permanece conectado, su información personal, como el DNI, puede ser conocida por una tercera persona.

# <span id="page-28-1"></span>**Aplicación - Updater**

<span id="page-28-0"></span>Actualice las aplicaciones instaladas de fábrica en modo APLICACIÓN. (Se requiere un entorno de red que permita el acceso a Internet).

En la pantalla de inicio, seleccione [Todas las aplicaciones] y luego seleccione [Updater] pulsando el botón SET del mando a distancia.

Aparece la ventana [Garantía de la Ley de exportación]. Seleccione [Aceptar] y pulse el botón SET del mando a distancia. Para utilizar el software distribuido por el [Updater], debe aceptar las [Garantía de la Ley de exportación].

![](_page_28_Picture_4.jpeg)

#### 1**Área de información**

Muestra información sobre software ya descargado y software que puede descargarse. Notificación de actualización: Aparece cuando la opción [Notificar nuevas versiones] está [activada]. No se notificará la actualización de software que no esté marcada.

#### 2**Recargar**

Actualiza la información en el área de información.

#### 3**Descargar**

Descarga el software seleccionado.

### 4**Instalar**

Instala el software seleccionado.

### 5**Configuración**

Configura las opciones de Updater.

![](_page_28_Picture_169.jpeg)

# <span id="page-29-1"></span>**Aplicación - MediaPlayer**

<span id="page-29-0"></span>MediaPlayer es una aplicación para reproducir listas de reproducción compuestas por múltiples archivos de imagen/vídeo/ audio.

Seleccione [MediaPlayer] en la pantalla de inicio y pulse el botón SET del mando a distancia.

#### **Pantalla superior de MediaPlayer**

![](_page_29_Figure_4.jpeg)

![](_page_29_Picture_5.jpeg)

#### 1 **Reproducir Todo**

Reproduce todas las listas de reproducción repetidamente de arriba abajo.

#### **Crear**

Crea una lista de reproducción nueva.

#### **Más**

Muestra un menú adicional, por ejemplo, [Eliminar lista de reproducción].

#### 2 **Reproducir**

Reproduce la lista de reproducción que aparece en la parte izquierda.

#### **Más**

Muestra menús adicionales:

- Introducir detalles ................Mostrar el menú de detalles. Consulte [página](#page-31-0) 32.
- Eliminar................................Elimina la lista de reproducción.
- Renombrar...........................Cambia el nombre de la lista de reproducción.
- Hacia arriba/Hacia abajo .....Mueve la ubicación de la lista de reproducción seleccionada en la lista.
- Exportar a USB....................Copia la lista de reproducción seleccionada en la carpeta "MediaPlayList" de un dispositivo de almacenamiento USB para importar el archivo a otros monitores.

**CONSEJO:** Los archivos de la carpeta "MediaPlayList" se sobrescribirán.

### 3 **Ajustes**

Configura los ajustes de MediaPlayer. Consulte [página](#page-31-1) 32.

#### **Almacenamiento**

Muestra un dispositivo conectado. Consulte [página](#page-32-0) 33.

## ■Crear una lista de reproducción

- **1. Seleccione [Crear]. Si no hay ninguna lista de reproducción, seleccione [Crear una lista de reproducción] y pulse el botón SET del mando a distancia.**
- **2. Introduzca el nombre de una lista de reproducción usando el teclado en pantalla o un teclado conectado.**
- **3. Seleccione [Agregar los archivos] en la pantalla [Detalle de la lista de reproducción] y pulse el botón SET del mando a distancia.**
- **4. Pulse el botón SET del mando a distancia en [Seleccionar] y luego mueva el cursor al archivo que desea agregar a la lista de reproducción. Pulse el botón SET del mando a distancia.**
- **5. Seleccione [Confirmar] y pulse el botón SET del mando a distancia.**

### ■Reproducir listas de reproducción

- Para reproducir todas las listas de reproducción, pulse [Reproducir todo]. Para reproducir las listas de reproducción seleccionadas, desplace el cursor hasta la lista de reproducción que desee. Pulse el botón SET del mando a distancia.
- Para detener la reproducción y cerrar la pantalla "Detalle de la lista de reproducción", pulse el botón EXIT del mando a distancia.

### n**Pantalla de reproducción**

Se muestra a pantalla completa. Pulse el botón SET del mando a distancia durante la reproducción; los botones de control aparecen en la parte inferior de la pantalla. Para detener la reproducción, pulse el botón EXIT del mando a distancia.

![](_page_30_Picture_11.jpeg)

Visualice la lista de archivos y seleccione el archivo que desea reproducir.

Establezca la imagen fija como fondo de pantalla. (Solo para reproducir archivos de imágenes fijas).

Botón 7 del mando a distancia. Atrás 5 segundos. (Solo para reproducir archivos de vídeo/audio).

Botón 1 del mando a distancia. Reproduce el archivo anterior.

Botón 2 del mando a distancia. Reproduce el archivo seleccionado.

Botón 6 del mando a distancia. Pausa la reproducción.

Botón 3 del mando a distancia. Reproduce el siguiente archivo.

Botón 9 del mando a distancia. Adelante 5 segundos. (Solo para reproducir archivos de vídeo/audio).

Cambia el patrón de repetición.

![](_page_30_Picture_21.jpeg)

Repite la lista de reproducción.

![](_page_30_Picture_23.jpeg)

![](_page_30_Picture_25.jpeg)

Repite el archivo en reproducción.

<span id="page-31-0"></span>n**Edición de listas de reproducción en la pantalla Detalle de la lista de reproducción**

![](_page_31_Picture_1.jpeg)

1 **Reproducir todo**...............Reproduce todos los archivos de arriba abajo. **Modo de reproducción**....Establezca la configuración de repetición de reproducción y el intervalo para archivos de imágenes fijas. **Añadir archivos** ...............Añade archivos a la lista de reproducción. **Seleccionar** ......................Selecciona y elimina archivos de la lista de reproducción.

**Renombrar** .......................Cambia el nombre de la lista de reproducción.

**Exportar a USB** ...............Copiar la lista de reproducción a una unidad flash USB.

- **CONSEJO:** Se sobrescribe cualquier contenido existente en la carpeta "MediaPlayList".
	- Copiar archivos entre una unidad flash USB y el almacenamiento interno puede llevar algún tiempo.

No apague el interruptor de alimentación principal ni deje que el monitor entre en modo de espera mientras se copian archivos.

Verifique la configuración de [Horario de apagado] y [Se apaga si no se usa] para asegurarse de que la alimentación no se apague automáticamente.

2 **Reproducir** .......................Reproduce los archivos de la lista de reproducción. **Más**....................................Cambia la ubicación de la lista de reproducción hacia arriba o hacia abajo. Elimina el archivo de la lista de reproducción.

## <span id="page-31-1"></span>n**Ajustes de MediaPlayer**

Configure las opciones de programa y reproducción automática para MediaPlayer.

**Reproducción automática de USB**..........Para copiar automáticamente los archivos de la carpeta "MediaPlayList" en la lista de reproducción y reproducirlos cuando se inserta una unidad flash USB.

![](_page_31_Picture_199.jpeg)

## <span id="page-32-0"></span>n**Acerca de la pantalla Almacenamiento**

Para navegar directamente a los archivos del almacenamiento interno o de la unidad flash USB.

Para reproducir los archivos y crear listas de reproducción rápidamente.

![](_page_32_Picture_56.jpeg)

**Reproducir todo**......Para reproducir todos los archivos.

**Seleccionar** .............Para seleccionar los archivos. Los archivos seleccionados también están disponibles para: reproducir, crear una nueva lista de reproducción, añadir una lista de reproducción existente.

**Buscar** .....................Para buscar un archivo con palabras clave.

**Lista/Red** .................Para mostrar los archivos en forma de lista o de icono (cuadrícula).

**Matriz** .......................Para ordenar los archivos por: Nombre, Tipo (tipo de archivo), Tamaño, Fecha de actualización.

**Actualizar** ................Para actualizar la lista de archivos.

#### **Archivo de imagen**

![](_page_33_Picture_139.jpeg)

**CONSEJO:** Las imágenes fijas se muestran con una resolución de 1920 x 1080.

#### **Archivo de audio**

![](_page_33_Picture_140.jpeg)

#### **Archivo de vídeo**

![](_page_33_Picture_141.jpeg)

A veces, es posible que no se pueda reproducir un archivo de vídeo incluso cuando se cumplen las condiciones anteriores.

#### **Sistema de archivos**

![](_page_33_Picture_142.jpeg)

# **Operaciones avanzadas**

## <span id="page-34-1"></span><span id="page-34-0"></span>**Crear un horario de encendido y reinicio**

La función de horario permite que el monitor cambie automáticamente entre el estado de encendido y de espera en diferentes momentos y se reinicie.

#### **Para programar el horario:**

#### **1. Entre en el menú [Programa].**

- ① Pulse el botón MENU del mando a distancia.
- ② Utilice los botones ▼ y ► para seleccionar [Programa] en el menú [Ajustes del administrador]. Pulse el botón SET. Introduzca la contraseña de administrador si es necesario.

#### <span id="page-34-2"></span>**2. Configurar el horario de encendido**

- ① Utilice los botones ► /▲/▼ para seleccionar [Añadir horario de encendido] en [Horario de encendido]. Pulse el botón SET.
- ② Utilice los botones ▲/▼ para configurar la hora. Para mover el campo de configuración, pulse los botones ◄/►.
- ③ Seleccione la [Entrada] que se activará a la hora programada.
- ④ Seleccione el día que activará el horario.
- ⑤ Pulse los botones ▼ y ► para seleccionar [Guardar]. Pulse el botón SET.

#### **3. Configure el horario de apagado.**

- ① Utilice los botones ►/▲/▼ para seleccionar [Añadir horario de apagado] en [Horario de apagado]. Pulse el botón SET.
- ② Utilice los botones ▲/▼ para configurar la hora. Para mover el campo de configuración, pulse los botones ◄/►.
- ③ Seleccione el día que activará el horario.
- ④ Pulse los botones ▼ y ► para seleccionar [Guardar]. Pulse el botón SET.

#### **4. Configure el horario de reinicio.**

- ① Utilice los botones ►/▲/▼ para seleccionar [Añadir horario de reinicio] en [Horario de reinicio]. Pulse el botón SET.
- ② Utilice los botones ▲/▼ para configurar la hora. Para mover el campo de configuración, pulse los botones ◄/►.
- ③ Seleccione el día que activará el horario.
- ④ Pulse los botones ▼ y ► para seleccionar [Guardar]. Pulse el botón SET.

#### **5. Gestionar las programaciones.**

- ① Utilice los botones ►/▲/▼ para seleccionar [Programa Lista] en [Programa]. Pulse el botón SET.
- ② Utilice los botones ▲/▼ para seleccionar el programa que desea cambiar. Para habilitar o deshabilitar, pulse los botones ◄/►. Si desea cambiar la hora, los días o eliminar el horario, pulse el botón SET para abrir la ventana de configuración detallada.
- ③ Para cerrar el menú, pulse el botón EXIT.
- **CONSEJO:** Es necesario configurar [Fecha y hora] antes de añadir el horario
	- Los horarios que configure se guardan al pulsar [Guardar] en cada menú de configuración.
	- La [Entrada] en [Horario de encendido] tiene una prioridad más alta que la configuración [Detección Personaliz.].
	- Cada horario debe establecerse en un intervalo de 5 minutos o más.
	- Se pueden crear hasta 15 elementos de "Programación".
	- Cuando haya transcurrido aproximadamente una semana desde la desconexión del cable de alimentación del monitor, la hora se inicializará y la función de reloj se detendrá. Si la función del reloj se ha detenido, configure [Fecha y hora] nuevamente.

![](_page_34_Picture_33.jpeg)

## <span id="page-35-0"></span>**Ajustar la seguridad y bloquear los controles del monitor**

En condiciones normales, el monitor puede ser controlado por cualquier persona mediante el mando a distancia o el panel de control del monitor. No obstante, puede evitar el uso no autorizado y los cambios en la configuración del monitor activando las opciones de Seguridad y Bloqueo.

Las funciones de seguridad y bloqueo tratadas en esta sección son:

- Configurar la contraseña
- Habilitar la seguridad mediante contraseña
- Bloquear los botones del mando a distancia (Consulte [página](#page-12-1) 13)
- Bloquear los botones del panel de control del monitor (Consulte [página](#page-13-6) 14)

#### **Ubicación de los ajustes**

En esta sección se explica cómo configurar las funciones de seguridad y bloqueo en el menú OSD del monitor. Esta configuración también se puede seleccionar con los controles web del monitor. Consulte [página](#page-44-0) 45.

Las opciones de menú para Configuración de seguridad y bloqueo se encuentran en el menú [Proteger] tanto en el menú OSD como en los controles web.

![](_page_35_Picture_10.jpeg)

### ■Seguridad con contraseña

Cuando la seguridad de contraseña está habilitada, se requiere una contraseña alfanumérica de entre 4 y 64 bytes únicos al encender la alimentación principal y/o acceder al menú [Ajustes del administrador] (consulte [página](#page-36-0) 37). El monitor funcionará normalmente después de introducir la contraseña. Si no se pulsa ningún botón durante el período que configuró para [Hora OSD], el monitor se bloqueará automáticamente y se solicitará nuevamente la contraseña.

**CONSEJO:** Si cambia la contraseña, anótela en un lugar seguro. Si olvida su contraseña, deberá comunicarse con el soporte técnico para obtener una contraseña de recuperación para acceder al menú OSD del monitor.

#### **Cree una contraseña para el monitor**

Este paso solo es necesario si desea cambiar la contraseña.

![](_page_36_Picture_179.jpeg)

- **1. Con el mando a distancia, navegue hasta [Proteger] y luego a [Ajustes de seguridad]. Seleccione [Contraseña], pulse Aceptar.**
- 2. Introduzca una contraseña de administrador y pulse [Aceptar]. Luego, puede configurar otras opciones en [Ajustes **de seguridad].**
- **3. Para cambiar la contraseña, en [Change the admin password], introduzca la contraseña actual y pulse [Aceptar].**
- **4. Escriba una nueva contraseña en el campo [Enter new password] y luego introdúzcala otra vez en el campo [Confirm new password].**
- **5. La nueva contraseña se guarda inmediatamente.**

<span id="page-36-0"></span>**Habilitar la seguridad mediante contraseña**

- **1. Con el mando a distancia, navegue hasta [Proteger] y luego a [Ajustes de seguridad].**
- **2. Seleccione las opciones que desea utilizar:**
	- **• [Bloquear configuración Admin]**: se requiere la contraseña para entrar en el **[**Ajustes del administrador].
	- **• [Bloqueo de Inicio]]**: deberá introducir la contraseña para encender el monitor desde el interruptor de alimentación principal.

Si selecciona esta opción, solo necesitará introducir la contraseña en el ciclo de encendido con el interruptor de alimentación principal o después de un corte de energía. Esta opción no solicita una contraseña cuando se utilizan los botones POWER ON y STANDBY del mando a distancia o el botón  $\Phi$  de la parte posterior del monitor.

- **• [Bloqueo de Control]**: deberá introducir la contraseña para usar cualquiera de los controles del mando a distancia o los botones del monitor.
- **CONSEJO:** La configuración se habilita después de cerrar el menú OSD y haber transcurrido el tiempo especificado que configuró en [Hora OSD].

### ■Bloquear los controles de botón

La configuración de bloqueo impide que el monitor responda al pulsar los botones del mando a distancia por infrarrojos o de la parte posterior del monitor. Al bloquear los controles de botón, algunos botones se pueden configurar para que permanezcan desbloqueados de modo que los usuarios puedan ajustar la configuración. Para bloquear y desbloquear los controles de botón no hace falta contraseña.

## <span id="page-37-0"></span>■Bloquear los botones del mando a distancia por IR

#### **Bloqueo**

La opción [IR] en [Ajustes bloqueo] impide que el monitor se controle mediante el mando a distancia. Habilitar [IR] no bloquea los botones en el panel de control del monitor.

![](_page_37_Picture_171.jpeg)

- **1. Con el mando a distancia, navegue hasta [Proteger] y luego a [Ajustes bloqueo].**
- **2. Bajo la opción [Seleccionar], pulse los botones , para cambiar la configuración a [IR].**
- **3. En [Modo] elija el modo de bloqueo que desea habilitar.**
	- **• [Unlock]**: todos los botones están desbloqueados.
	- **• [All Lock]**: todos los botones están bloqueados.
	- **• [Custom Lock]**: todos los botones del mando a distancia se bloquean excepto los siguientes, que se pueden configurar individualmente como bloqueados o desbloqueados.
		- **• [Aliment.]**: seleccione [Unlocked] para poder usar el botón ⏻ cuando el mando a distancia IR esté bloqueado. Seleccione [Locked] para bloquear el botón.
		- **• [Volumen]**: seleccione [Unlocked] para poder controlar el volumen con los botones VOL+, VOL– cuando el mando a distancia IR esté bloqueado. Seleccione [Locked] para evitar el ajuste de volumen.
			- **• [Volu. mín]** y **[Vol. máx.]**: los botones de volumen están desbloqueados y el nivel de volumen solo se puede ajustar dentro de los rangos [Mín] y [Máx.] rango establecido.

El [Volumen] debe estar configurado en [Unlocked] para que esta configuración funcione.

- **CONSEJO:**El bloqueo del volumen [Vol. mín.] y [Vol. máx.] solo funciona con el altavoz interno, el conector de salida de altavoces y la salida de línea de audio (conector de 3,5 mm). No funciona cuando [Receptor de audio] está activado.
- **• [Entrada]**: seleccione [Unlocked] para desbloquear todos los botones de entrada. Seleccione [Locked] para bloquear todos los botones de entrada.

#### **4. Seleccione [Activar] para activar todas las configuraciones.**

#### **Desbloqueo**

• Mando a distancia IR: para volver al funcionamiento normal, mantenga pulsado el botón DISPLAY durante al menos 5 segundos.

## <span id="page-38-0"></span>■Bloqueo de los botones laterales traseros

#### **Bloqueo**

La opción [Tecla] en [Ajustes bloqueo] evita que el monitor se controle mediante los botones en la parte posterior del monitor. Habilitar [Tecla] no bloquea los botones del mando a distancia.

![](_page_38_Picture_3.jpeg)

- **1. Con el mando a distancia, navegue hasta [Proteger] y luego a [Ajustes bloqueo].**
- **2. Bajo la opción [Seleccionar], pulse los botones , para cambiar la configuración a [Tecla].**
- **3. En [Modo] elija el modo de bloqueo que desea habilitar.**
	- **• [Unlock]**: todos los botones están desbloqueados.
	- **• [All Lock]**: todos los botones están bloqueados.
	- **• [Custom Lock]**: se bloquean todos los botones de tecla excepto los siguientes, que se pueden configurar individualmente como bloqueados o desbloqueados.
		- **• [Aliment.]**: seleccione [Unlocked] para poder usar el botón ⏻ cuando las teclas estén bloqueadas.
		- **[Volumen]**: seleccione [Unlocked] para poder controlar el volumen con las teclas  $\langle N \rangle$  cuando las teclas están bloqueadas. Seleccione [Locked] para evitar el ajuste de volumen.
			- **[Vol. mín.]** y **[Vol. máx.]**: las teclas  $\triangleleft$ / $\triangleright$  están desbloqueadas y el volumen solo se puede ajustar dentro de los ajustes [Min] y [Max].

El [Volumen] debe estar configurado en [Unlocked] para que esta configuración funcione.

**CONSEJO:**El bloqueo del volumen [Vol. mín.] y [Vol. máx.] solo funciona con el altavoz interno, el conector de salida de altavoces y la salida de línea de audio (conector de 3,5 mm). No funciona cuando [Receptor de audio] está activado.

**• [Entrada]**: seleccione [Unlocked] para poder cambiar las entradas usando el botón INPUT.

#### **4. Seleccione [Activar] para activar todas las configuraciones.**

#### **Desbloqueo**

Botones: para volver al funcionamiento normal, desbloquee todos los botones del panel de control de la unidad principal pulsando al mismo tiempo el botón  $\blacktriangle$  y el botón  $\nabla$  del panel de control de la unidad principal durante más de tres segundos.

Menú OSD: para volver al funcionamiento normal, use el mando a distancia para navegar a [Proteger] y luego a [Ajustes bloqueo]. En la opción [Seleccionar], cambie la configuración a [Tecla]. En [Modo] elija [Unlocked] y luego seleccione [Activar].

### ■Bloqueo de los botones del mando a distancia IR y los botones laterales traseros

Seleccione [Proteger] ➙ [Ajustes bloqueo] ➙ [Seleccionar] ➙ [Tecla E IR] en el menú OSD.

Para conocer el procedimiento de ajuste posterior, los botones para los que está activado el bloqueo y el método de desbloqueo, consulte ["Bloquear los botones del mando a distancia por IR"](#page-37-0) y ["Bloqueo de los botones laterales traseros".](#page-38-0)

## <span id="page-39-1"></span><span id="page-39-0"></span>**Cómo configurar la función ID del mando a distancia**

El mando a distancia puede utilizarse para controlar hasta 25 monitores individuales MultiSync con el llamado modo ID DE CONTROL REMOTO. El modo ID DE CONTROL REMOTO funciona en combinación con el ID de monitor, lo que permite controlar hasta 25 monitores MultiSync individuales. Por ejemplo: si hay muchos monitores que se utilizan en la misma zona, un mando a distancia en modo normal enviaría señales a todos los monitores a la vez (ver **Figura 1**). Con el mando en el modo ID DE CONTROL REMOTO sólo utilizará un monitor específico del grupo (véase la **Figura 2**).

#### **Para configurar el ID del mando a distancia**

Mientras mantiene pulsado el botón REMOTE ID SET en el mando a distancia, utilice el TECLADO para introducir el ID del monitor (1-25) que se controlará con el mando. Después, el mando a distancia se puede utilizar para controlar el monitor que tiene ese número de ID de monitor específico.

Cuando se selecciona 0 o cuando el mando a distancia está en modo normal, se controlarán todos los monitores.

#### **Para configurar o reiniciar el modo Mando a distancia**

Modo ID: para entrar en el modo ID, mantenga pulsado el botón REMOTE ID SET durante 2 segundos.

Modo normal: para volver al modo normal, mantenga pulsado el botón REMOTE ID CLEAR durante 2 segundos.

- **CONSEJO:** Para un funcionamiento correcto de esta función, al monitor se le debe asignar un número de ID de monitor. El número ID de monitor se puede asignar en el menú SISTEMA del OSD. Consulte [página](#page-62-1) 63.
	- Apunte con el mando a distancia hacia el sensor remoto del monitor deseado y pulse el botón REMOTE ID SET. El número ID MONITOR se muestra en la pantalla cuando el mando a distancia está en modo ID.

#### **Use el mando a distancia para controlar todos los monitores a su alcance**

- 1. En el mando a distancia, mantenga pulsado el botón REMOTE ID SET mientras introduce el número ID del mando a distancia "0" con el teclado numérico.
- 2. Todos los monitores al alcance del mando a distancia ahora responderán a las teclas del teclado numérico.
- **CONSEJO:** Cuando REMOTE ID se pone en "0", al pulsar REMOTE ID SET hará que todos los monitores al alcance de la señal remota muestren su ID de monitor en la pantalla. De esta forma, puede ver fácilmente cuál es el ID del monitor en el caso de que quiera controlar un único monitor como se describe abajo.

#### **Utilice el mando a distancia para utilizar un monitor que tiene asignado un número de ID MONITOR específico**

1. Configure el número [ID Monitor] para el monitor (consulte [página](#page-62-1) 63). El número [ID Monitor] está comprendido entre 1 y 25.

Este número [ID Monitor] permite que el mando a distancia utilice este monitor específico sin que afecte a otros monitores.

- 2. En el mando a distancia, mantenga pulsada la tecla REMOTE ID SET mientras introduce con el teclado el número ID del mando a distancia (1-25). El número ID REMOTO debe ser igual al número ID MONITOR del monitor para que pueda controlarse.
- 3. Apunte con el mando a distancia hacia el sensor remoto del monitor deseado y pulse el botón REMOTE ID SET.

El número ID MONITOR aparece en rojo en el monitor.

Si el ID DE CONTROL REMOTO es "0", todos los monitores que estén a su alcance mostrarán su número ID MONITOR respectivo en color rojo.

Si el número de ID MONITOR se muestra en blanco en el monitor, el número de ID MONITOR y la ID del mando a distancia no son iguales.

![](_page_39_Figure_22.jpeg)

Necesita un mando a distancia para esta función.

para utilizar ID REMOTO:3

## <span id="page-40-0"></span>**Conexión de varios monitores**

[Instalación] - [Tile Matrix] – permite expandir una imagen y mostrarla en múltiples pantallas (hasta 25) a través de un amplificador de distribución.

- [Pantallas H] Número de monitores dispuestos horizontalmente.
- [Pantallas V] Número de monitores dispuestos verticalmente.
- [Posición] Establece la sección de la imagen en mosaico para ver en el monitor actual.
- [Tile Comp] escala la imagen mostrada para compensar el ancho del frontal de la pantalla para crear una imagen perfecta. **Ejemplo de Tile Matrix 2x2**

Con el monitor arriba:

- 1. Colocar Pantallas H [2] y Pantallas V [2].
	- La imagen se dividirá por 4 y luego se establece un número del 1 al 4.

**OSD Pantalla del monitor**

![](_page_40_Figure_11.jpeg)

2. Seleccione del 1 al 4 en [Posición].

**Por ejemplo, seleccionando 1**

![](_page_40_Picture_14.jpeg)

# <span id="page-41-2"></span>**Control externo**

#### <span id="page-41-0"></span>**Conexión de un dispositivo externo**

Existen dos formas de conectar un dispositivo externo para controlar el monitor.

• Terminal RS-232C.

Conexión de un dispositivo externo al terminal RS-232C del monitor con un cable RS-232C.

Puerto LAN.

Conexión de una red al puerto LAN del monitor con un cable LAN (RJ-45 categoría 5 o superior).

## <span id="page-41-1"></span>**Controlar el monitor a través de RS-232C**

Este monitor se puede controlar mediante una conexión a un ordenador personal con un terminal RS-232C (de tipo inverso).

Por ejemplo, algunas funciones que se pueden controlar mediante un ordenador personal son las siguientes:

- Encendido o modo en espera.
- Cambio entre señales de entrada.
- Silencio ENCENDIDO o APAGADO.

#### **Conexión**

Monitor + ordenador.

- Apague la alimentación principal del monitor antes de conectar un ordenador.
- Encienda primero el ordenador conectado al monitor y luego encienda la alimentación principal del monitor.

Si enciende el ordenador y el monitor en el orden inverso, es posible que el puerto de comunicaciones no funcione correctamente.

Para controlar el monitor a través de comandos enviados desde un ordenador conectado con un cable RS-232C, utilice el comando de control. Puede consultar las instrucciones del comando de control en el archivo "External\_Control.pdf". Consulte [página](#page-51-1) 52.

![](_page_41_Figure_19.jpeg)

- **CONSEJO:** Si su ordenador sólo tiene un conector de puerto serie de 25 clavijas, es necesario un adaptador de puerto serie de 25 clavijas.
	- Póngase en contacto con su proveedor si desea más información.
	- Para ver la asignación de clavijas, consulte "Entrada/salida RS-232C" en la [página](#page-42-1) 43.

Este monitor utiliza líneas RXD, TXD y GND para el control de RS-232C.

Para el control RS-232C debería utilizarse el cable de tipo inverso (cable de tipo null modem, no incluido).

#### <span id="page-42-1"></span><span id="page-42-0"></span>**ASIGNACIÓN DE CLAVIJAS**

Entrada/salida RS-232C

![](_page_42_Picture_159.jpeg)

Este monitor utiliza líneas RXD, TXD y GND para el control de RS-232C.

## **Control del monitor a través de LAN**

#### **Conexión a una red**

El uso de un cable LAN le permite especificar la configuración del monitor mediante una función de servidor HTTP.

**CONSEJO:** Para utilizar una conexión LAN, debe asignar una dirección IP (consulte [página](#page-57-2) 58). El monitor obtendrá una dirección IP automáticamente cuando se conecte a una red DHCP.

#### **Ejemplo de conexión LAN:**

![](_page_42_Figure_9.jpeg)

**CONSEJO:** • Este monitor se puede conectar a una red.

Habilita [Control del monitor a través de la red] en [Control de monitor] de [Red] en el menú [Ajustes del administrador].

• El servidor HTTP no funcionará cuando [Aliment. Baja] esté configurado en [Modo] en [Aj. ahorro aliment.] en [Proteger].

Cuando utilice la función del servidor HTTP con la alimentación apagada, asegúrese de configurar [Modo] en [Normal].

## ■Navegador HTTP

#### **Presentación**

Conectando el monitor a una red podrá controlar el monitor desde cualquier ordenador conectado a la misma red.

Este dispositivo utiliza "JavaScript" y "Cookies", por lo que debería configurar el navegador para que acepte estas funciones. Para cambiar los ajustes de JavaScript y de cookies, consulte la ayuda del navegador web.

Para acceder al servidor HTTP, abra un navegador web en un ordenador conectado a la misma red que el monitor y teclee la siguiente URL en el campo de la dirección web:

#### **Configuración de red**

http://<dirección IP del monitor>/index.html

**CONSEJO:** • La dirección IP predeterminada se asigna automáticamente al monitor.

- Se recomienda el software NaViSet Administrator para gestionar monitores a través de la red. Se puede descargar desde nuestro sitio web (Consulte [página](#page-51-1) 52).
- Si en el navegador web no aparece la pantalla MONITOR NETWORK SETTINGS, pulse las teclas Ctrl+F5 para actualizar el navegador (o para borrar la caché).
- Si le parece que el monitor tarda en reaccionar a los comandos o a los botones del navegador, o la velocidad de funcionamiento no es aceptable, puede deberse al tráfico en la red o a los ajustes de su red. En ese caso, consulte al administrador de su red.
- El monitor no responderá si se pulsan los botones del navegador de forma rápida y repetida. En ese caso, espere un momento y vuelva a intentarlo. Si sigue sin responder, apague el monitor y vuelva a encenderlo.

#### **Preparación antes del uso**

Es posible que no puedan utilizarse los navegadores que utilicen un servidor proxy, dependiendo del tipo de servidor proxy y del método de configuración. Aunque el tipo de servidor proxy es un factor importante, es posible que las opciones elegidas no se muestren dependiendo de la efectividad de la caché y también que el contenido establecido en el navegador no se refleje en su funcionamiento. Recomendamos no utilizar un servidor proxy salvo que el entorno de red lo haga imprescindible.

#### **Gestión de direcciones para el funcionamiento a través de un navegador**

Se puede utilizar un nombre de host en los casos siguientes (correspondiente a la dirección IP del monitor):

El administrador de la red debe registrar el nombre del host en el sistema de nombres de dominio (DNS). En ese caso podrá acceder a la configuración de la red del monitor a través de este nombre de host utilizando un navegador compatible.

Si el nombre de host ha sido configurado en el archivo "HOSTS" del ordenador que esté utilizando, podrá acceder a la configuración de red del monitor a través de este nombre de host utilizando un navegador compatible.

- Ejemplo 1: Si se elige como nombre de host del monitor "pd.xxx.co.jp", se accede a la red especificando http://pd.xxx.co.jp/index.html en la dirección o en la columna de entrada de la URL.
- Ejemplo 2: Cuando la dirección IP del monitor es "192.168.73.1", se obtiene acceso especificando http://192.168.73.1/index.html como dirección o columna de entrada de la URL.

#### **Operación**

Acceda a la siguiente dirección para ver el HOME. http://<dirección IP del monitor>/index.html Haga clic en cada enlace en la columna de la izquierda debajo de HOME.

#### **REMOTE CONTROL**

Permite controlar el monitor como si se usaran las teclas del mando a distancia.

## <span id="page-44-0"></span>n**Ajustes del menú OSD en la página web del monitor**

Seleccione uno de los enlaces a la izquierda de los controles web del monitor para configurar los ajustes disponibles en la OSD del monitor. Consulte [página](#page-52-2) 53 para obtener la lista completa de controles del menú OSD.

[Imagen], [Audio], [Entrada y salida], [Programa], [Red], [Proteger], [Instalación], [Aplicación], [Sistema], [Acerca de]

![](_page_44_Picture_75.jpeg)

**CONSEJO:** Los botones en los controles web del monitor funcionan de la siguiente manera:

**[APPLY]:** Guarda los ajustes.

**[CANCEL] (CANCELAR)**: Recupera la configuración anterior. CONSEJO: CANCEL (CANCELAR) se desactiva después de hacer clic en APPLY. **[RELOAD] (RECARGAR):** Vuelve a cargar la configuración.

**[RESET] (REAJUSTE):** Restablece la configuración inicial.

#### <span id="page-45-0"></span>**Ajustes de Name**

Haga clic en "NAME" en la columna de la izquierda debajo de HOME.

![](_page_45_Picture_104.jpeg)

#### **Ajustes de servicio de red**

Haga clic en "NETWORK SERVICE" en la columna de la izquierda debajo de HOME.

![](_page_45_Picture_105.jpeg)

## **Comandos**

Al conectar el monitor con RS-232C o al conectarlo a una red a través de LAN, los comandos de control transmiten y reciben información entre el monitor y un dispositivo conectado. Permiten controlar el monitor a distancia desde un dispositivo conectado.

Puede consultar las instrucciones del comando de control en los documentos externos.

Para más detalles sobre cada comando, consulte el manual en la siguiente página web.

https://www.sharp-nec-displays.com/global/index.html

# **Solución de problemas**

## <span id="page-46-0"></span>**Problemas con la imagen de la pantalla y la señal de vídeo**

#### **No hay imagen**

- El cable de señal debería estar completamente conectado a la tarjeta de visualización o al ordenador.
- La tarjeta de visualización debería estar completamente insertada en la ranura correspondiente.
- Compruebe el interruptor principal de encendido, debe estar en la posición ENCENDIDO.
- Asegúrese de que tanto el monitor como el ordenador estén encendidos.
- Asegúrese de que se ha seleccionado una resolución compatible en la tarjeta de visualización o en el sistema que se está utilizando. En caso de duda, consulte el manual del controlador de pantalla o del sistema para cambiar a la resolución.
- Compruebe que el monitor y su tarjeta de visualización son compatibles y la cadencia de las señales es la recomendada.
- Compruebe que el conector del cable de señal no está doblado ni tiene ninguna clavija hundida.
- El monitor se pone en espera automáticamente en el tiempo preestablecido cuando se pierde la señal de vídeo. Pulse el botón de encendido del mando a distancia o el botón  $\Phi$  del monitor.
- Si desenchufa el cable de señal al arrancar el ordenador, es posible que las imágenes no se muestren. Apague el monitor y el ordenador, conecte el cable de señal y encienda el ordenador y el monitor.
- Compruebe el contenido HDCP (High-bandwidth Digital Content Protection). HDCP es un sistema que impide la copia ilegal de los datos de vídeo que se envían a través de una señal digital. Si no logra ver material a través de las entradas digitales, esto no significa necesariamente que el monitor esté funcionando mal. En ocasiones, la integración del sistema HDCP supone la protección de determinados contenidos y es posible que no se muestren correctamente debido a la decisión o intención de la comunidad del sistema HDCP (Digital Content Protection, LLC).

#### **Persistencia de la imagen**

- Tenga en cuenta que la tecnología LCD puede sufrir un fenómeno conocido como Persistencia de la imagen. La persistencia de la imagen se produce cuando en la pantalla permanece la "sombra" o el remanente de una imagen. A diferencia de los monitores CRT, la persistencia de la imagen en los monitores no es permanente, pero se debe evitar mostrar una imagen fija en el monitor durante largos períodos de tiempo. Para eliminar la persistencia de la imagen, ponga el monitor en espera con el mando a distancia o apague la alimentación principal del monitor tanto tiempo como el que se haya mostrado la imagen en la pantalla. Por ejemplo, si una imagen ha permanecido fija en el monitor durante una hora y aparece una "sombra" de esa imagen, debería poner el monitor en espera o apagar la alimentación principal durante una hora para borrarla.
- **CONSEJO:** Como en todos los dispositivos de visualización personales, recomendamos mostrar imágenes en movimiento o cambiar las imágenes fijas a intervalos regulares siempre que la pantalla esté inactiva, o apagar la alimentación principal del monitor o ponerlo en espera cuando no se utilice.

#### **La imagen parpadea**

- Si usa un distribuidor o repetidor de señal, o un cable largo, podrían provocar interferencias o parpadeo en algún caso. En este caso, conecte el cable al monitor directamente sin usar un repetidor o distribuidor, o sustituya el cable por uno de más calidad. El uso de un alargador de par trenzado puede causar interferencias según el entorno en el que se encuentre el monitor o el cable que se utilice. Para obtener más información, consulte a su proveedor.
- Puede que algunos cables HDMI no muestren la imagen correctamente. Si la resolución de entrada es 1920 x 2160, 3840 x 2160 o 4096 x 2160, use un cable HDMI aprobado para admitir una resolución de 4K.
- Si el ruido externo se ve afectado, utilice cables blindados.

#### <span id="page-47-0"></span>**La imagen es inestable, está desenfocada o aparecen ondas**

- El cable de señal tiene que estar bien conectado al ordenador.
- Seleccione la configuración en el menú [Modo Imagen] comprobando la imagen de la pantalla.
- Cuando se modifica el modo de visualización, es posible que sea necesario reajustar las configuraciones de ajuste de la imagen de OSD.
- Compruebe que el monitor y su tarjeta de visualización son compatibles y la cadencia de las señales es la recomendada.
- Si el texto parece ininteligible, pase al modo de vídeo no entrelazado y utilice una velocidad de regeneración de la imagen de 60 Hz.
- Puede que la imagen se distorsione al activar la alimentación o al modificar los ajustes.

#### **La imagen no se reproduce correctamente**

- Utilice los controles de ajuste de la imagen de OSD para aumentar o reducir el ajuste aproximativo.
- Asegúrese de que se ha seleccionado una resolución compatible en la tarjeta de visualización o en el sistema que se está utilizando.
- En caso de duda, consulte el manual de la tarjeta de visualización o del sistema para cambiar a la resolución.

#### **La resolución seleccionada no se ve correctamente**

- Consulte la OSD de información para comprobar si se ha seleccionado la resolución apropiada.
- Si la resolución que elige está por encima o por debajo de un rango, aparecerá la ventana "FUERA DE RANGO" para advertirle. Elija la resolución admitida en el ordenador conectado.

#### **El contraste de vídeo es demasiado alto o demasiado bajo**

- Compruebe que se ha seleccionado la opción correcta de [Gama de vídeo] para la señal de entrada. Esto solo se aplica a las señales de vídeo en las entradas HDMI y USB-C.
	- Negros mezclados y blancos recortados: cambie el valor de [Gama de vídeo] a [Señal sin procesar]. Pueden aparecer negros mezclados y blancos recortados cuando la opción [Gama de vídeo] del monitor está establecida en [Señal expandida] si los niveles de color de la señal de vídeo original son RGB Full (RGB 0-255), lo que provoca una pérdida de detalle en las sombras y zonas resaltadas y que la imagen se muestre con un contraste excesivamente alto.
	- Los negros aparecen como gris oscuro y los blancos apagados: cambie el valor de [Gama de vídeo] a [Señal expandida]. Pueden aparecer blancos y negros apagados cuando la opción [Gama de vídeo] está establecida

en [Señal expandida] si los niveles de color de la señal de vídeo original son RGB Limited (RGB 16- 235), lo que impide que el monitor alcance la gama completa de brillo y que la imagen se muestre con un contraste excesivamente bajo.

Pueden aparecer líneas luminosas verticales u horizontales, según el patrón de imagen específico. No se trata de un error del producto ni de una degradación.

## **Problemas de hardware**

#### **Los botones no responden**

- Desconecte el cable de alimentación del monitor de la toma de corriente de CA para apagar el monitor y reiniciarlo.
- Compruebe el interruptor principal de encendido del monitor.
- El monitor tarda aproximadamente 30 segundos o más en iniciarse cuando se enciende el interruptor de alimentación. principal. Durante el inicio, el equipo no funciona. Espere hasta que se complete el proceso de inicio.

#### **No se reproduce el sonido**

- Compruebe que el cable de audio está conectado correctamente.
- Verifique si [Mute] está activo. Utilice el mando a distancia para habilitar o deshabilitar la función de silencio.
- Compruebe si el [Volumen] está al mínimo.

• Verifique si el ordenador admite una señal de audio.

En caso de duda, póngase en contacto con su proveedor.

• Si el dispositivo de audio HDMI-CEC no está conectado, configure [Receptor de audio] en [Apag.].

#### **El mando a distancia no funciona**

- Las pilas pueden estar agotadas. Cambie las pilas y después compruebe si funciona el mando a distancia.
- Compruebe que las pilas estén colocadas correctamente.
- Compruebe que el mando a distancia apunta hacia el sensor de mando a distancia del monitor.
- Verifique el estado de [Ajustes bloqueo].
- Puede que el sistema del mando a distancia no funcione cuando el sensor de control remoto del monitor recibe la luz directa del sol o está sometido a una fuerte iluminación o cuando hay algún objeto entre el mando a distancia y el sensor del monitor.

#### **El hub USB no funciona**

- Asegúrese de que el cable USB esté bien conectado. Consulte el manual de usuario de su dispositivo USB.
- Verifique que el puerto USB ascendente del monitor esté conectado al puerto USB descendente del ordenador. Asegúrese de que el ordenador esté ENCENDIDO o que [POTENCIA USB] esté [Enc.].

#### **El control RS-232C o LAN o USB no está disponible**

• Compruebe RS-232C (de tipo inverso) o del cable de LAN. Debe utilizar un cable de LAN de categoría 5 o superior para la conexión.

## n**Patrones de los indicadores de corriente**

#### **El LED del monitor no está encendido (no aparece el color verde ni el rojo) (consulte [página](#page-18-2) 19)**

- conectado al monitor y a la pared, y que el interruptor de alimentación principal del monitor esté ENCENDIDO.
- Asegúrese de que el ordenador no se encuentra en el modo de ahorro de energía (toque el teclado o mueva el ratón).
- Verifique que el [Indicador De Corriente] esté ajustado en [Enc.] en la configuración de [Proteger] del menú OSD.

#### **El monitor entra en standby automáticamente**

- Configure la función [CEC] en [Apag.]. El monitor puede entrar en estado de espera cuando un dispositivo compatible con HDMI-CEC conectado entra en modo de espera.
- Marque [Horario de apagado] en la [Programa Lista].

#### **La función MediaPlayer no reconoce el dispositivo de almacenamiento USB**

- Compruebe que haya un dispositivo de almacenamiento USB conectado al puerto USB.
- Verifique el formato de archivo del dispositivo de almacenamiento USB si el monitor no lo reconoce.

#### **LED intermitente o encendido en cualquier color excepto el azul**

- Si se ha producido un fallo, póngase en contacto con su proveedor.
- Si el monitor se apaga debido a que la temperatura interna es superior a la temperatura de funcionamiento normal, el LED parpadeará en rojo seis veces. Deje que el monitor se enfríe durante unos minutos y luego enciéndalo nuevamente.
- Puede que el monitor esté en espera.
	- Pulse el botón de encendido del mando a distancia o el botón ⏻ del monitor.

## <span id="page-49-1"></span><span id="page-49-0"></span>**Lista de señales compatibles**

![](_page_49_Picture_596.jpeg)

## <span id="page-50-1"></span><span id="page-50-0"></span>**Especificaciones del producto**

![](_page_50_Picture_599.jpeg)

**NOTA:** Reservado el derecho a modificar las especificaciones técnicas sin previo aviso.

\*3: Si utiliza accesorios para la placa opcional, póngase en contacto con el proveedor para obtener información detallada.<br>\*\*: Si utiliza accesorios para la placa opcional, póngase en contacto con el proveedor para obtener

<sup>\*1</sup> : Imagen comprimida. \*2 : Solo HDMI IN1.

# <span id="page-51-1"></span>**Apéndice-A Recursos externos**

<span id="page-51-0"></span>Los documentos de especificación y los accesorios adicionales, así como las aplicaciones de software opcionales a las que se hace referencia en este manual del producto se enumeran a continuación.

## n**Sitios web regionales**

Global: https://www.sharp-nec-displays.com/global/

América del Norte: https://www.sharpnecdisplays.us/

Europa, Rusia, Oriente Medio y África: https://www.sharpnecdisplays.eu/p/hq/en/home.xhtml

## ■Documentación adicional

#### **Documento PDF "Control externo"**

Este documento define el protocolo de comunicaciones relacionado con el control externo y las consultas al monitor a través de RS-232C o de LAN. El protocolo utiliza un código binario codificado y requiere el cálculo de las sumas de comprobación; la mayoría de las funciones del monitor se pueden controlar con estos comandos. Existe un protocolo más sencillo disponible para aplicaciones menos exigentes (ver abajo).

Este documento está disponible para su descarga desde nuestro sitio web de su región.

También está disponible un SDK (Kit de desarrollo de software) basado en el lenguaje de programación Python que encapsula este protocolo de comunicaciones en una biblioteca de Python, acelerando así el desarrollo.

https://github.com/SharpNECDisplaySolutions/necpdsdk

### <span id="page-51-2"></span>■**Software**

El software está disponible para su descarga en nuestro sitio web.

https://www.sharp-nec-displays.com/dl/en/dp\_soft/lineup.html

#### **Software Display Wall Calibrator**

![](_page_51_Picture_16.jpeg)

 Este software proporciona una configuración avanzada para video wall y una coincidencia de color precisa calibrando los monitores con un sensor de color externo. Es útil para configurar instalaciones de varios monitores, como un video wall, para lograr la mejor combinación de brillo y color posible entre las pantallas y para configurar el video wall. El software, disponible para Microsoft Windows y macOS, se encuentra a la venta y puede requerir el uso

de un sensor de color externo compatible. Póngase en contacto con un distribuidor autorizado o visite nuestro sitio web en su región para obtener información de compra y disponibilidad.

#### **Software NaViSet Administrator**

![](_page_51_Picture_20.jpeg)

Este software gratuito es un sistema de control, monitorización y gestión de activos avanzado y potente basado en red para monitores y proyectores. El software está disponible para Microsoft Windows y macOS.

La última versión del software NaViSet Administrator está disponible en nuestro sitio web.

#### **Information Display Downloader**

Este software proporciona las últimas aplicaciones y firmware para mantener el monitor actualizado. El software está disponible para Microsoft Windows. El software Information Display Downloader se puede descargar desde el siguiente sitio web de SHARP.

https://business.sharpusa.com/product-downloads

https://www.sharp.eu/download-centre

# <span id="page-52-2"></span><span id="page-52-0"></span>**Apéndice-B Lista de menús de ajustes comunes**

Los valores predeterminados se pueden proporcionar a pedido.

## **Imagen**

<span id="page-52-1"></span>![](_page_52_Picture_194.jpeg)

<span id="page-53-0"></span>![](_page_53_Picture_279.jpeg)

\*iː Esta función no está disponible cuando [HOME] está configurado como entrada.<br>\*<sup>2</sup>: Esta función no está disponible cuando [Modo Imagen] está configurado en algo distinto de [Personalizado].<br>\*<sup>3</sup>: Esta función no está

## <span id="page-54-0"></span>**Audio**

![](_page_54_Picture_93.jpeg)

# <span id="page-55-1"></span><span id="page-55-0"></span>**Apéndice-C Lista de menús de Ajustes del administrador**

## **Entrada y salida**

![](_page_55_Picture_162.jpeg)

<span id="page-56-0"></span>![](_page_56_Picture_196.jpeg)

## <span id="page-57-0"></span>**Programa**

<span id="page-57-1"></span>![](_page_57_Picture_207.jpeg)

• Cada horario debe establecerse en un intervalo de 5 minutos o más.

• Se pueden crear hasta 15 horarios diferentes.

## **Red**

<span id="page-57-2"></span>![](_page_57_Picture_208.jpeg)

## **Red**

![](_page_58_Picture_104.jpeg)

## <span id="page-59-0"></span>**Proteger**

<span id="page-59-3"></span><span id="page-59-2"></span><span id="page-59-1"></span>![](_page_59_Picture_227.jpeg)

<span id="page-60-0"></span>![](_page_60_Picture_248.jpeg)

## **Instalación**

![](_page_60_Picture_249.jpeg)

<span id="page-61-1"></span><span id="page-61-0"></span>![](_page_61_Picture_221.jpeg)

<span id="page-62-1"></span><span id="page-62-0"></span>![](_page_62_Picture_186.jpeg)

\*1 : Esta función solo está disponible si se conecta el sensor opcional.

## **Aplicación**

![](_page_62_Picture_187.jpeg)

## **Sistema**

 $\mathbf{r}$ 

![](_page_62_Picture_188.jpeg)

<span id="page-63-1"></span><span id="page-63-0"></span>![](_page_63_Picture_186.jpeg)

## **Acerca de**

![](_page_63_Picture_187.jpeg)

# <span id="page-64-1"></span><span id="page-64-0"></span>**Precauciones de montaje (para distribuidores e ingenieros de servicio de SHARP)**

Lea atentamente ["Información importante"](#page-2-1) antes de la instalación.

El montaje del monitor requiere experiencia y el trabajo debe ser realizado cuidadosamente por un técnico capacitado de acuerdo con la sección.

## **Montaje (para instaladores cualificados)**

Inspeccione atentamente la ubicación donde se va a montar la unidad. No todas las paredes y techos son aptas para soportar el peso de la unidad. El peso del monitor está indicado en las especificaciones (consulte ["Especificaciones del producto" en](#page-50-1)  [la página](#page-50-1) 51). La garantía del producto no cubre los daños causados por una instalación incorrecta, reformas o desastres naturales. La garantía podría quedar anulada en el caso de no seguir estas recomendaciones.

Con el fin de garantizar una instalación segura, utilice dos o más escuadras para montar la unidad. Monte la unidad en dos puntos como mínimo en la ubicación de la instalación.

Permita que haya una ventilación adecuada o aire acondicionado alrededor del monitor, de tal forma que el calor se pueda disipar adecuadamente del monitor y los equipos adicionales.

Por favor, tenga en cuenta las siguientes instrucciones cuando monte la unidad en una pared o techo:

- Recomendamos interfaces de montaje que cumplan con la norma UL1678 norteamericana.
- Consulte las instrucciones incluidas con el equipo de montaje para obtener información detallada.

Recomendamos encarecidamente usar los tornillos tal como se muestra abajo. Si se utilizan tornillos más largos a los indicados, compruebe la profundidad del orificio.

![](_page_64_Picture_253.jpeg)

**NOTA:** En caso de utilizar la configuración de video wall durante un tiempo prolongado, puede producirse una ligera expansión de los monitores debida a los cambios de temperatura. Se recomienda mantener un espacio de separación de más de un milímetro entre los bordes de los monitores adyacentes.

A

Grosor de escuadra y arandelas

Arandelas

Escuadra de **montaie** 

Espacio

Unidad

Sin rosca ...

B

![](_page_64_Figure_13.jpeg)

## n**Instalación de un cable de seguridad**

**NOTA:** Durante la instalación, no ejerza presión sobre el panel LCD ni fuerce excesivamente ninguna de las partes del monitor al empujarlo o al apoyarse en él. Esto podría dañarlo o deformarlo.

#### **Asas para el cable de seguridad**

Conecte el cable de seguridad a las asas mostradas en la siguiente figura.

![](_page_65_Figure_4.jpeg)

### ■Colocación de los accesorios de montaje

Procure no inclinar el monitor mientras coloca los accesorios.

#### **1. Colocación de los accesorios de montaje**

Procure no inclinar el monitor mientras coloca los accesorios.

![](_page_65_Figure_9.jpeg)

Los accesorios adicionales se pueden colocar con el monitor boca abajo. Para evitar rayar el panel LCD, coloque siempre sobre la mesa un paño suave, como una manta que sea más grande que el área de la pantalla del monitor, antes de colocar el monitor boca abajo. Asegúrese de que no hay nada en la mesa que pueda dañar el monitor.

- **NOTA:** Antes de la instalación coloque el monitor boca abajo sobre una superficie plana, que sea más grande que la pantalla. Use una mesa resistente capaz de soportar fácilmente el peso del monitor.
	- Cuando instale el soporte de monitor o los accesorios de montaje, para evitar rayar el panel LCD, coloque siempre sobre la mesa un paño suave, como una manta que sea más grande que el área de la pantalla del monitor, antes de colocar el monitor boca abajo.

## n**Orientación**

- Cuando se utiliza este monitor en posición vertical (visto desde la parte frontal), debe girarse hacia la derecha de modo que el lado izquierdo se mueva hacia arriba, y el derecho lo haga hacia abajo.
- Si se instala con la orientación incorrecta, puede que quede calor atrapado en el interior de la unidad principal, y eso acortaría la vida útil del monitor.
- No se puede instalar boca abajo.

![](_page_66_Figure_4.jpeg)

El monitor no puede inclinarse 16° o más.

**NOTA:** Instalar el monitor en un ángulo de 16° o más puede causar una avería.

![](_page_66_Picture_7.jpeg)

![](_page_66_Figure_8.jpeg)

## n**Requisitos de ventilación**

Cuando el montaje se haga en un espacio cerrado o empotrado, deje la suficiente separación entre el monitor y la pared para asegurar que el calor se dispersa, como se muestra abajo.

![](_page_67_Figure_2.jpeg)

- **NOTA:** Permita que haya una ventilación adecuada o aire acondicionado alrededor del monitor, de tal forma que el calor se pueda disipar adecuadamente de la unidad y de los equipos adicionales, sobre todo si utiliza monitores en una configuración de varias pantallas.
	- Este monitor tiene sensores de temperatura internos. Si el monitor se sobrecalienta aparece un mensaje de "Advertencia". En caso de aparecer el aviso de "Precaución", deje de utilizar la unidad para que se enfríe.

# **Información del fabricante sobre reciclaje y energía**

<span id="page-68-0"></span>Estamos muy comprometidos con la protección del medio ambiente y consideramos el reciclaje una de las máximas prioridades de la empresa para reducir los daños al medio ambiente. Nuestro objetivo es desarrollar productos respetuosos con el medio ambiente y poner nuestro máximo empeño en ayudar a definir y cumplir las últimas normativas de organismos independientes como ISO (Organización Internacional de Normalización) y TCO (Confederación Sueca de Trabajadores Profesionales).

## **Ahorro de energía**

Este monitor dispone de una función avanzada de ahorro de energía. Cuando se envía al monitor una señal DPM (administración de potencia de pantallas), se activa el modo de ahorro de energía. El monitor sólo dispone de un modo de ahorro de energía.

Para información adicional, visite:

https://www.sharpnecdisplays.us/ (en los Estados Unidos)

https://www.sharpnecdisplays.eu/p/hq/en/home.xhtml (en Europa)

https://www.sharp-nec-displays.com/global/index.html (Global)

## **Explicación adicional al Reglamento sobre diseño ecológico**

La siguiente configuración se ajusta a la "Configuración normal" tal como se define en el "Reglamento de diseño ecológico (2019/2021)" y es la configuración recomendada.

- [Ahorro de energía] está habilitado
- [Modo] está configurado en [Aliment. Baja
- [POTENCIA USB] está configurado en [Automático]
- [Mens. Ahorro Energía] está habilitado
- [Inicio rápido] está configurado en [Desactivado]
- [Sensor humano] está configurado en [Desactivado]

Si cambia algunas de estas configuraciones, el consumo de energía puede ser mayor que si usa la configuración recomendada.

Debido a las diversas posibilidades de ahorrar energía, los diferentes modos de energía se denominan "standby state" (estado de espera).

"Standby state" significa "Modo reposo" o "Modo reposo en red" si se utiliza la configuración recomendada. El monitor entra en "Modo reposo" si utiliza la configuración recomendada y no ha conectado una red LAN. Utilizando la configuración recomendada y una conexión LAN activa, "estado de espera" significa "Modo reposo en red".

![](_page_69_Picture_0.jpeg)